# 2.1CH Blu-ray™ Home Entertainment System user manual

## imagine the possibilities

Thank you for purchasing this Samsung product. To receive more complete service, please register your product at www.samsung.com/register

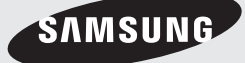

This Nanum Gothic Eco font is provided by NAVER.

## Safety Information

## **CAUTION**

#### RISK OF ELECTRIC SHOCK DO NOT OPEN

CAUTION: TO REDUCE THE RISK OF ELECTRIC SHOCK, DO NOT REMOVE THE COVER (OR BACK). THERE ARE NO USER SERVICEABLE PARTS INSIDE. REFER ALL SERVICING TO QUALIFIED PERSONNEL.

- **●** The slots and openings in the cabinet and in the back or bottom are provided for necessary ventilation. To ensure reliable operation of this apparatus, and to protect it from overheating, these slots and openings must never be blocked or covered.
	- Do not place this apparatus in a confined space, such as a bookcase, or built-in cabinet, unless proper ventilation is provided.
	- Do not place this apparatus near or over a radiator or heat register, or where it is exposed to direct sunlight.
	- Do not place vessels (vases etc.) containing water on this apparatus. A water spill can cause a fire or electric shock.
- **●** Do not expose this apparatus to rain or place it near water (near a bathtub, washbowl, kitchen sink, or laundry tub, in a wet basement, or near a swimming pool, etc.). If this apparatus accidentally gets wet, unplug it and contact an authorized dealer immediately.
- **●** This apparatus uses batteries. In your community, there might be environmental regulations that require you to dispose of these batteries properly. Please contact your local authorities for disposal or recycling information.
- **●** Do not overload wall outlets, extension cords or adaptors beyond their capacity, since this can result in fire or electric shock.
- **●** Route power-supply cords so that they are not likely to be walked on or pinched by items placed on or against them. Pay particular attention to cords at the plug end, at wall outlets, and the point where they exit from the apparatus.
- **●** To protect this apparatus from a lightning storm, or when it is left unattended and unused for long periods of time, unplug it from the wall outlet and disconnect the antenna or cable system. This will prevent damage to the set due to lightning and power line surges.
- **●** Before connecting the AC power cord to the DC adaptor outlet, make sure the voltage designation of the DC adaptor corresponds to the local electrical supply.
- **●** Never insert anything metallic into the open parts of this apparatus. Doing so may create a danger of electric shock.

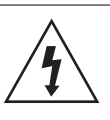

This symbol indicates that high voltage is present inside. It is dangerous to make any kind of contact with any internal part of this product.

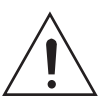

This symbol indicates that important literature concerning operation and maintenance has been included with this product.

- To avoid electric shock, never touch the inside of this apparatus. Only a qualified technician should open this apparatus.
- **●** Make sure to plug the power cord in until it is firmly seated. When unplugging the power cord from a wall outlet, always pull on the power cord's plug. Never unplug by pulling on the power cord. Do not touch the power cord with wet hands.
- **●** If this apparatus does not operate normally in particular, if there are any unusual sounds or smells coming from it - unplug it immediately and contact an authorized dealer or service centre.
- **●** Maintenance of Cabinet.
	- Before connecting other components to this product, be sure to turn them off.
	- If you move your product suddenly from a cold place to a warm place, condensation may occur on the operating parts and lens and cause abnormal disc playback. If this occurs, unplug the product, wait for two hours, and then connect the plug to the power outlet. Then, insert the disc, and try to play back again.
- **●** Be sure to pull the power plug out of the outlet if the product is to remain unused or if you are leaving the house for an extended period of time (especially when children, elderly, or disabled people will be left alone in the house).
	- Accumulated dust can cause an electric shock, an electric leakage, or a fire by causing the power cord to generate sparks and heat or the insulation to deteriorate.
- **●** Contact an authorized service centre for information if you intend to install your product in a location with heavy dust, high or low temperatures, high humidity, chemical substances, or where it will operate 24 hours a day such as in an airport, a train station, etc. Failing to do so may lead to serious damage of your product.
- **●** Use only a properly grounded plug and wall outlet.
	- An improper ground may cause electric shock or equipment damage. (Class I Equipment only.)
- **●** To turn this apparatus off completely, you must disconnect it from the wall outlet. Consequently, the wall outlet and power plug must be readily accessible at all times.
- **●** Do not allow children to hang on the product.
- **●** Store the accessories (battery, etc.) in a location safely out of the reach of children.
- **●** Do not install the product in an unstable location such as a shaky self, a slanted floor, or a location exposed to vibration.
- **●** Do not drop or strike the product. If the product is damaged, disconnect the power cord and contact a service centre.
- **●** To clean this apparatus, unplug the power cord from the wall outlet and wipe the product using a soft, dry cloth. Do not use any chemicals such as wax, benzene, alcohol, thinners, insecticide, air fresheners, lubricants, or detergent. These chemicals can damage the appearance of the product or erase the printing on the product.
- **●** Do not expose this apparatus to dripping or splashing. Do not put objects filled with liquids, such as vases on the apparatus.
- **●** Do not dispose of batteries in a fire.
- **●** Do not plug multiple electric devices into the same wall socket. Overloading a socket can cause it to overheat, resulting in a fire.
- **●** There is danger of an explosion if you replace the batteries used in the remote with the wrong type of battery. Replace only with the same or equivalent type.

#### **WARNING :**

**●** TO PREVENT THE SPREAD OF FIRE, KEEP CANDLES AND OTHER ITEMS WITH OPEN FLAMES AWAY FROM THIS PRODUCT AT ALL TIMES.

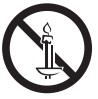

#### **CLASS 1 LASER PRODUCT**

This product is classified as a CLASS 1 LASER product. Use of controls, adjustments or performance of procedures other than those specified herein may result in hazardous radiation exposure.

#### **CAUTION :**

**●** INVISIBLE LASER RADIATION WHEN OPEN AND INTERLOCKS DEFEATED, AVOID EXPOSURE TO BEAM.

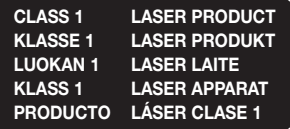

## **3D Precautions**

#### IMPORTANT HEALTH AND SAFETY INFORMATION FOR 3D PICTURES.

Read and understand the following safety information before using the 3D function.

**●** Some viewers may experience discomfort while viewing 3D TV such as dizziness, nausea, and headaches.

If you experience any such symptom, stop viewing 3D TV, remove the 3D Active Glasses, and rest.

- **●** Watching 3D images for an extended period of time may cause eye strain. If you feel eye strain, stop viewing 3D TV, remove your 3D Active Glasses, and rest.
- **●** A responsible adult should frequently check on children who are using the 3D function. If there are any reports of tired eyes, headaches, dizziness, or nausea, have the child stop viewing 3D TV and rest.
- **●** Do not use the 3D Active Glasses for other purposes (such as general eyeglasses, sunglasses, protective goggles, etc.)
- **●** Do not use the 3D function or 3D Active Glasses while walking or moving around. Using the 3D function or 3D Active Glasses while moving around may cause you to bump into objects, trip, and/or fall, and cause serious injury.
- **●** If you want to enjoy 3D content, connect a 3D device (3D compliant AV receiver or TV) to the product's HDMI OUT port using a high-speed HDMI cable. Put on 3D glasses before playing the 3D content.
- **●** The product outputs 3D signals only through an HDMI cable connected to the HDMI OUT port.
- **●** The video resolution in 3D play mode is fixed to the resolution of the original 3D video. You can not change the resolution.
- **●** Some functions such as BD Wise, screen size adjustment, and resolution adjustment may not operate properly in 3D play mode.
- **●** You must use a high-speed HDMI cable for proper output of the 3D signal.
- **●** Stay at least three times the width of the screen from the TV when watching 3D images. For example, if you have a 46 inch screen, stay 3.5 meters from the screen.
- **●** Place the 3D video screen at eye level for the best 3D picture.
- **●** When the product is connected to some 3D devices, the 3D effect may not function properly.
- **●** This product does not convert 2D content into 3D.
- **●** "Blu-ray 3D" and "Blu-ray 3D" logo are trademarks of the Blu-ray Disc Association.

## Contents

#### **GETTING STARTED**

- **5** Accessories
- **5** Speaker Components
- **6** Front Panel
- **6** Rear Panel
- **7** Remote Control

#### **CONNECTIONS**

- **8** Connecting the Speakers
- **10** Connecting to a TV and External Devices
- **11** Connecting to a Network Router

#### **SETTINGS**

- **12** The Initial Settings Procedure
- **13** The Home Screen at a Glance
- **13** Accessing the Settings Screen
- **14** Settings Menu Functions
- **17** Network Setup
- **19** Wi-Fi Direct
- **20** Upgrading Software
- **22** Setting Up DLNA

#### **PLAYING CONTENT**

- **23** Switching the Source Device
- **23** Playing Commercial Discs
- **23** Playing a Disc with User Recorded Content
- **24** Playing Files on a USB Device
- **25** Controlling Video Playback
- **26** Playing a Pre-Recorded Commercial Audio Disc
- **27** Controlling Music Playback
- **28** Playing Photo Contents
- **29** Listening to the Radio
- **30** Using Bluetooth
- **33** Using the Special Effects Remote Control Buttons

#### **NETWORK SERVICES**

- **34** Using BD-LIVE™
- **34** Using DLNA
- **34** Apps
- **35** Using Opera TV Store
- **36** Screen Mirroring

#### **APPENDIX**

- **37** Additional Information
- **38** Disk and Format Compatibility
- **43** Troubleshooting
- **46** Specifications
- **47** Licences

#### **Wiring the Main Power Supply Plug (UK Only)**

**IMPORTANT NOTICE :** The mains lead on this equipment is supplied with a moulded plug incorporating a fuse. The value of the fuse is indicated on the pin face of the plug and if it requires replacing, a fuse approved to BS1362 of the same rating must be used. Never use the plug with the fuse cover removed. If the cover is detachable and a replacement is required, it must be of the same colour as the fuse fitted in the plug. Replacement covers are available from your dealer. If the fitted plug is not suitable for the power points in your house or the cable is not long enough to reach a power point, you should obtain a suitable safety approved extension lead or consult your dealer for assistance. However, if there is no alternative to cutting off the plug, remove the fuse and then safely dispose of the plug. Do not connect the plug to a mains socket as there is a risk of shock hazard from the bared flexible cord. Never attempt to insert bare wires directly into a mains socket. A plug and fuse must be used at all times.

**IMPORTANT :** The wires in the mains lead are coloured in accordance with the following code:– BLUE = NEUTRAL BROWN = LIVE As these colours may not correspond to the coloured markings identifying the terminals in your plug, proceed as follows:–The wire coloured BLUE must be connected to the terminal marked with the letter N or coloured BLUE or BLACK. The wire coloured BROWN must be connected to the terminal marked with the letter L or coloured BROWN or RED.

**IMPORTANT : DO NOT CONNECT EITHER WIRE TO THE EARTH TERMINAL WHICH IS MARKED WITH LETTER E OR**  BY THE EARTH SYMBOL  $\rightarrow$ , OR COLOURED GREEN OR GREEN AND YELLOW.

## **4** - English

## Getting Started

- Figures and illustrations in this User Manual are provided for reference only and may differ from actual product appearance.
- An administration fee may be charged if either
	- a. an engineer is called out at your request and there is no defect in the product (i.e. where you have failed to read this user manual)
	- b. you bring the unit to a repair centre and there is no defect in the product (i.e. where you have failed to read this user manual).
- The amount of such administration charge will be advised to you before any work or home visit is carried out.

Check the box for the accessories and speaker components listed or shown below.

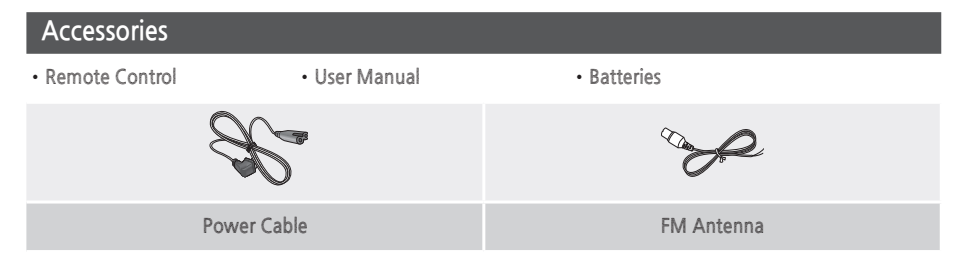

**Speaker Components**

**HT-H5200**

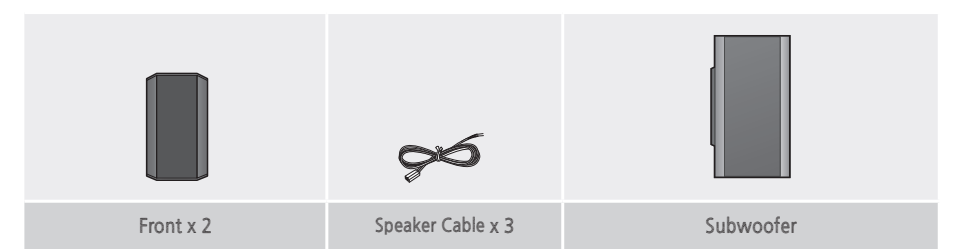

**HT-HS5200**

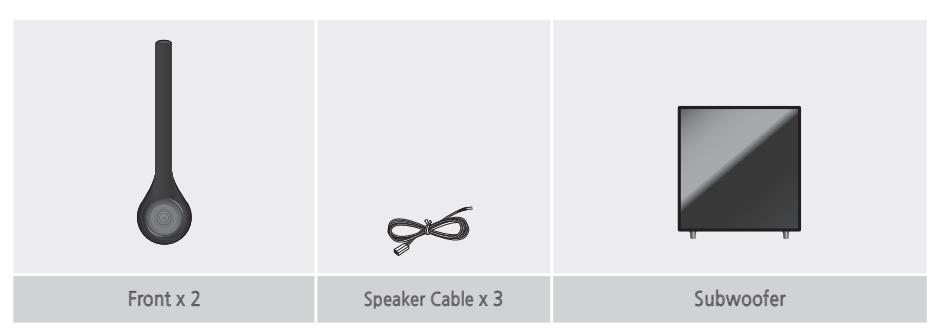

## Getting Started

## **Front Panel**

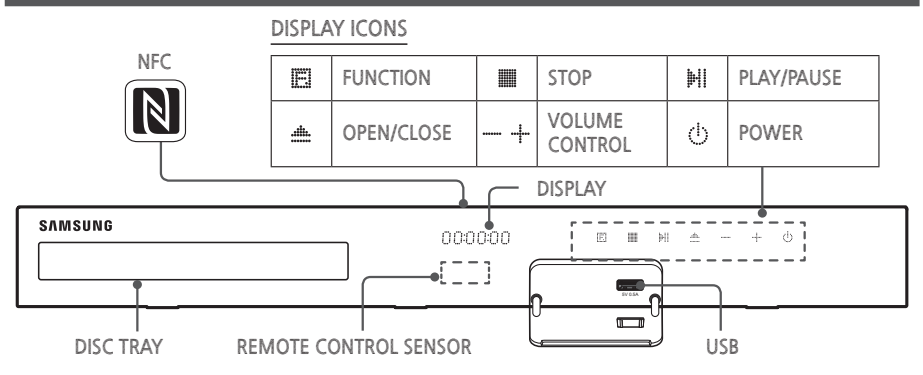

✎ When the product is on, do not let children touch the product's surface. It will be hot.

- ✎ To upgrade the product's software through the USB jack, you must use a USB flash drive.
- $\otimes$  When the product displays the Blu-ray Disc menu, you cannot start the movie by pressing the  $\mathbb{H}/\blacksquare$ button on the product or the remote. To play the movie, you must select Play Movie or Start in the disc menu, and then press the  $\blacksquare$  button.
- ✎ If you are using the Internet or are playing content from a USB device on your TV through the home cinema, you cannot select the **BD/DVD** mode with the **FUNCTION** button. To select the **BD/DVD** mode, exit the Internet or stop the content you are playing on the TV, and then select the **BD/DVD** mode.
- § To use the NFC function, tag the compatible Bluetooth source device to the **N** on the top of the product. (See page 32).

## **Rear Panel**

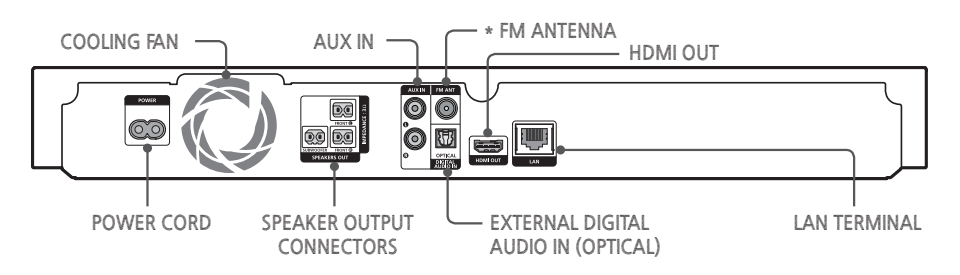

#### **\* Connecting the FM Antenna**

- **1.** Connect the supplied FM antenna to the FM ANT Jack.
- **2.** Slowly move the antenna wire around until you find a location where reception is good, then fasten it to a wall or other rigid surface.
- ✎ Maintain a minimum of 10 cm of clear space on all sides of the home cinema to ensure adequate ventilation. Do not obstruct the cooling fan or ventilation holes.
- ✎ This product does not receive AM broadcasts.

## **Remote Control**

## **Tour of the Remote Control**

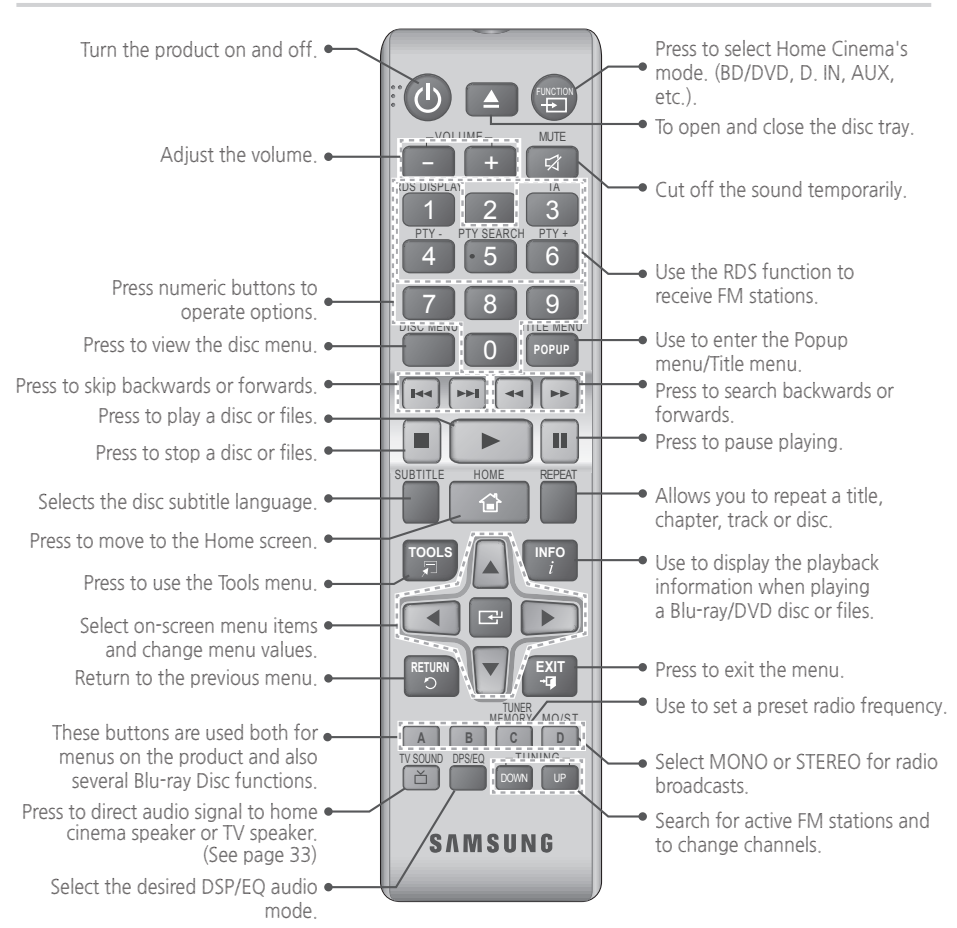

## **Installing batteries in the Remote Control**

- ✎ Make sure to match the "+" and "–" ends of the batteries with the diagram inside the compartment.
- ✎ Assuming typical usage, the batteries last for about one year.
- ✎ The remote control can be used up to approximately 7 meters from the product in a straight line.

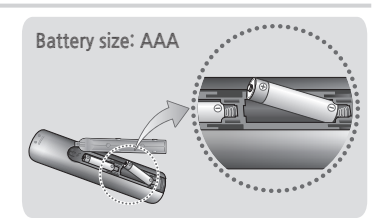

## Connections

This section describes various methods of connecting the product to other external components. Before moving or installing the product, be sure to turn off the power and disconnect the power cord.

## **Connecting the Speakers**

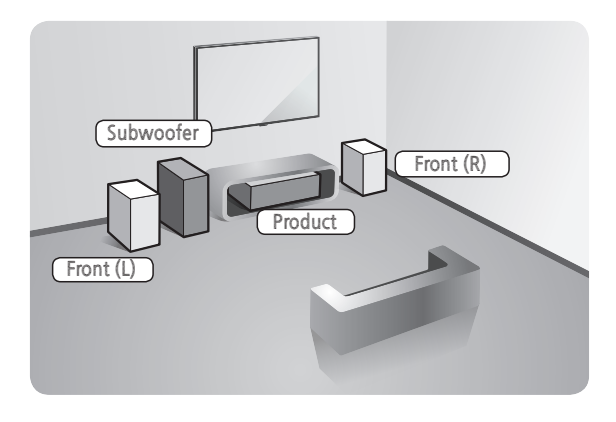

#### **Position of the product**

Place it on a stand or cabinet shelf. or under the TV stand.

#### **Selecting the Listening Position**

The listening position should be located about 2.5 to 3 times the distance of the TV's screen size away from the TV. For example, if you have a 46 inch screen, locate the listening position 2.92 to 3.50 meters from tthe screen.

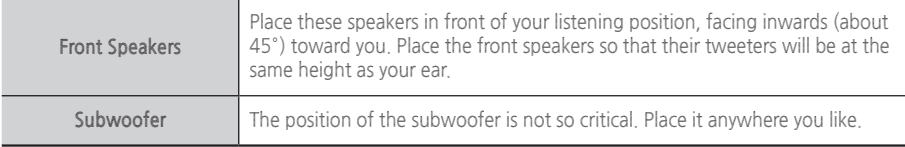

**\* The appearance of your speakers may differ from the illustrations in this manual.**

**\* Match the speaker cables to the coloured label on the back of the speaker, and then plug them into the jack of the same colour. See page 9 for exact instructions.**

## **Speaker Cable Connections**

- **1.** Match each speaker cable bundle to the correct speaker by matching the colour coded plug on each bundle to the coloured sticker on the bottom of each speaker.
- **2.** Connect the speaker wire plugs from each speaker to the back of the product by matching the colours of the speaker plugs to the colours of the speaker jacks.

#### **In case of HT-H5200**

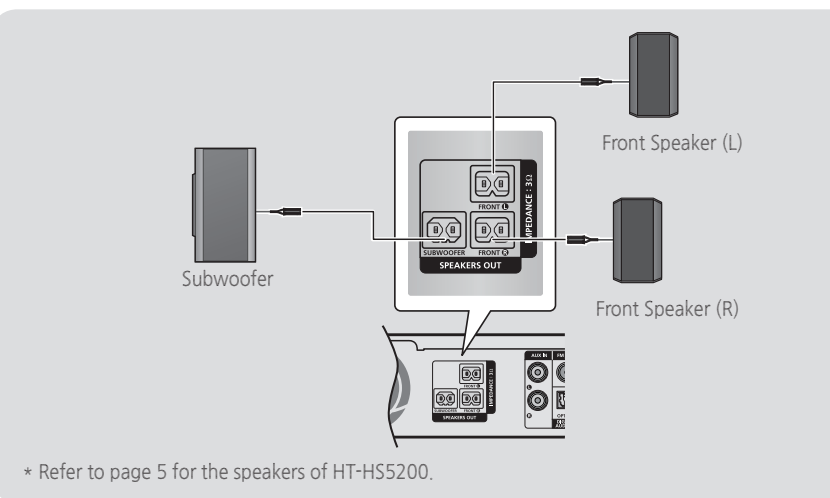

✎ If you place a speaker near your TV set, the screen colour may be distorted because of the magnetic field.

#### **| CAUTION |**

- ▶ If you want to install the speakers on the wall, fasten screws or nails (not provided) firmly to the wall wherever you want to hang a speaker, and then, using the hole in the rear of each speaker, carefully hang each speaker on a screw or nail.
- ▶ Do not let children play with or near the speakers. They could get hurt if a speaker falls.
- $\triangleright$  When connecting the speaker wires to the speakers, make sure that the polarity  $(+/-)$  is correct.
- ▶ Keep the subwoofer speaker out of reach of children to prevent children from inserting their hands or alien substances into the duct (hole) of the subwoofer speaker.
- ▶ Do not hang the subwoofer on the wall using the duct (hole).

## Connections

## **Connecting to a TV and External Devices**

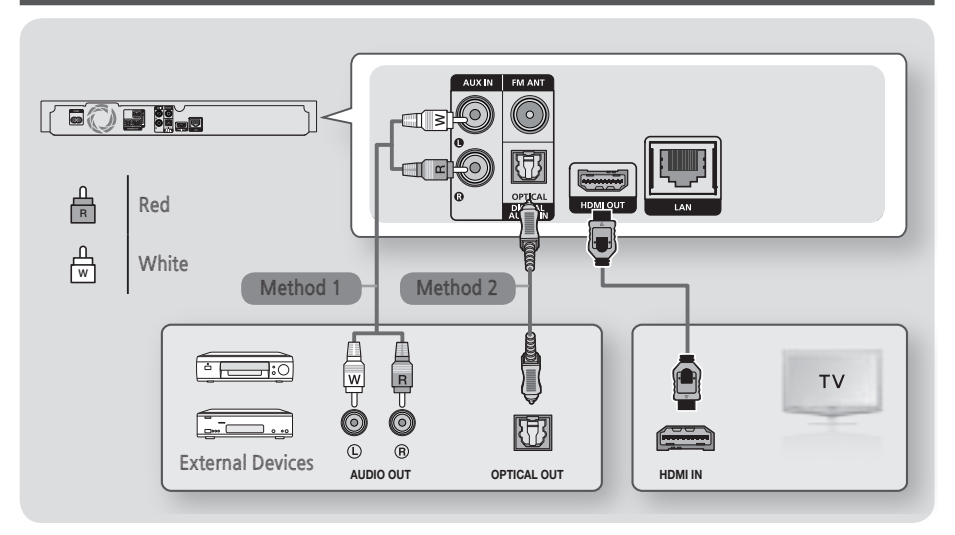

## **Connecting to a TV**

Connect an HDMI cable (not supplied) from the HDMI OUT jack on the back of the product to the HDMI IN jack on your TV. If the TV supports ARC, you can hear the audio from your TV through the home cinema with only this cable connected. See page 15 in this manual and the section on ARC in your TV's user's manual for details.

## **Connecting to External Devices**

To select the correct mode for an external device after you have connected the device, press the **FUNCTION** button. Each time you press the button, the mode changes in this order :

#### $BD/DD \rightarrow D$  **IN**  $\rightarrow$  **AUX**  $\rightarrow FM \rightarrow BT$

Two methods of connecting external devices to your home cinema are explained below.

#### **Method 1 AUX IN : Connecting an External Analogue Component**

Using an RCA audio cable (not supplied), connect the AUDIO In jack on the product to the AUDIO Out jack on the external analogue component.  $\Rightarrow$  Select the AUX mode.

**●** Be sure to match the colours on the cable plugs to the colours on the input and output jacks.

#### **Method 2 OPTICAL : Connecting an External Digital Audio Component**

Use to connect the digital audio output of digital signal components such as Cable Boxes and Satellite Receivers (Set-Top-Boxes): Using a digital optical cable (not supplied), connect the Optical Digital Audio In jack on the product to the Digital Optical Out jack of the external digital device using a digital optical cable. Select the **D. IN** mode.

- ✎ To see video from your Cable Box/Satellite receiver, you must connect its video output directly to your TV.
- ✎ This system supports Digital sampling frequencies of 32 kHz or higher from external digital components.
- ✎ This system supports only DTS and Dolby Digital audio. MPEG audio, a bitstream format, is not supported.

## **Connecting to a Network Router**

You can connect your product to your network router using one of the methods illustrated below.

## **Wired Network**

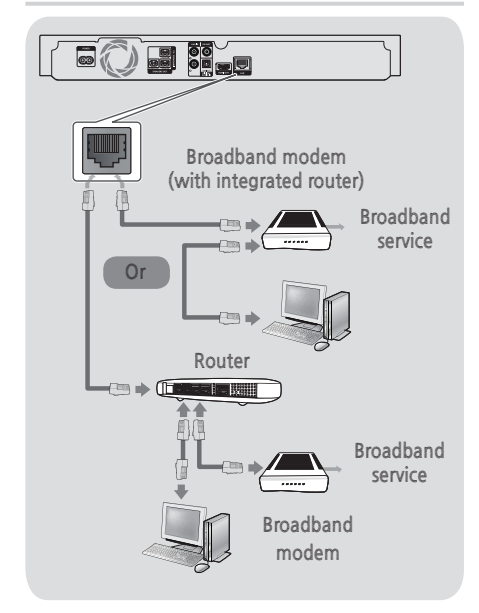

- ✎ Your router or your Internet Service Provider's policies may prevent the product from accessing Samsung's software update server. If this occurs, contact your Internet Service Provider (ISP) for more information.
- ✎ DSL users, please use a router to make a network connection.
- ✎ To use the DLNA function, you must connect your PC to your network as shown in the illustrations above. The connection can be wired or wireless.

## **Wireless Network**

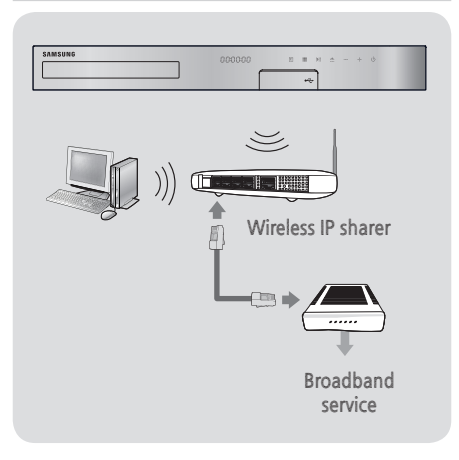

- ✎ If your wireless IP router supports DHCP, this product can use a DHCP or static IP address to connect to the wireless network.
- ✎ Set your wireless IP router to Infrastructure mode. Ad-hoc mode is not supported.
- ✎ The product supports only the following wireless security key protocols:
	- WEP (OPEN/SHARED), WPA-PSK (TKIP/AES), WPA2-PSK (TKIP/AES)
- ✎ Select a channel on the wireless IP router that is not currently being used. If the channel set for the wireless IP router is currently being used by another device nearby, it will result in interference and communication failure.
- ✎ In compliance with the newest Wi-Fi certification specifications, Samsung home cinemas do not support WEP, TKIP, or TKIP-AES (WPS2 Mixed) security encryption in networks running in the 802.11n mode.
- ✎ Wireless LAN, by its nature, may cause interference, depending on the operating conditions (AP performance, distance, obstacles, interference by other radio devices,  $e^+c$ ).

## **The Initial Settings Procedure**

- **●** The Home menu will not appear if you do not configure the initial settings.
- **●** The OSD (On Screen Display) may change in this product after you upgrade the software version.
- **●** The access steps may differ depending on the menu you selected.
- **1.** Turn on your TV after connecting the product, and then turn on the product. When you turn on the product for the first time, the product automatically displays the **Initial Settings** Language screen.
- **2.** Press the ▲▼ buttons to select the desired language, and then press the  $\blacksquare$  button.
- **3.** Press the **c** button to start function setup.

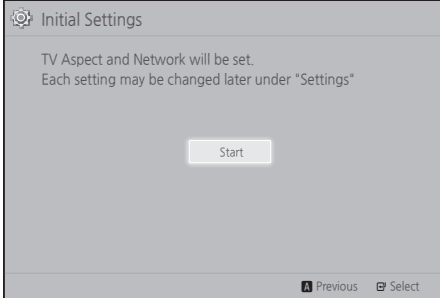

**4.** The **TV Aspect** screen appears. Press the ▲▼ buttons to select a TV aspect ratio, and then press the  $\blacksquare$  button.

You have four choices:

**16:9 Original** - For widescreen TVs. Displays widescreen pictures in their original 16:9 format and 4:3 pictures (the old, standard format) in 4:3 pillar box format with black bars on the left and right.

**16:9 Full** - For widescreen TVs. Displays widescreen pictures in their original 16:9 format and expands 4:3 pictures to fill the 16:9 screen. **4:3 Letter Box** - For older, standard screen, analogue TVs. Displays 4:3 pictures in full screen and 16:9 pictures in letter box format that retains the 16:9 aspect ratio but puts black bars above and below the picture.

**4:3 Pan-Scan** - For older, standard screen, analogue TVs. Displays 4:3 pictures in full screen and 16:9 pictures in Pan-Scan format that fills the screen, but cuts off the left and right sides of the picture and enlarges the middle vertically.

- **5.** The **Network** screen appears.
	- Before you begin, confirm that the product is connected to your router.
	- Set to wired or wireless depending on your network environment.
	- If you have a network with static IP addresses, we suggest you select **Skip** by pressing the **BLUE (D)** button.
- ✎ If you skip network setup here or the setup does not work correctly, you can set up the product's network connection later. (See page 17)

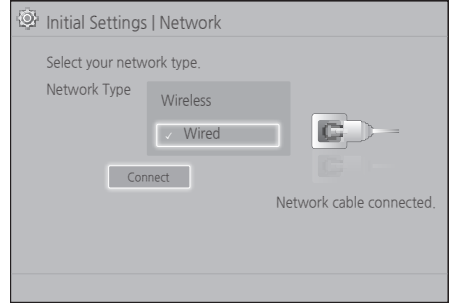

- **6.** The product verifies the network connection and then connects to the network. When it is done, press the  $\blacksquare$  button. The "**Initial settings completed.**" screen appears, and then the Home screen appears.
- ✎ If you want to display the **Initial Settings** screen again and make changes, select the **Reset** option. (See page 17)
- ✎ If you use an HDMI cable to connect the product to an Anynet+ (HDMI-CEC)-compliant Samsung TV and 1.) You have set the **Anynet+ (HDMI-CEC)** feature to On in both the TV and the product and 2.) You have set the TV to a language supported by the product, the product will select that language as the preferred language automatically.

## **The Home Screen at a Glance**

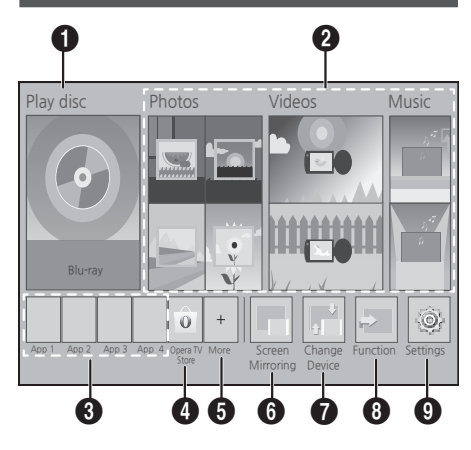

#### **1** Play disc

The disc currently in the tray is displayed. Press  $\blacksquare$  to start playing the disc.

#### 2 **Photos/Videos/Music**

Play photos, videos, or music content from Disc, USB, PC, or mobile devices.

#### **8** Apps

Access various for pay or free-of-charge applications.

#### 4 **Opera TV Store**

Makes the Web-based App for TV available for use.

#### **6** More

A list of useful and popular apps we recommend.

#### 6 **Screen Mirroring**

Set up the wireless mirroring function between the home cinema and a smart phone or tablet.

#### **<sup>***O***</sup>** Change Device

Displays a list of external devices connected to the main unit. Switch to the desired device.

#### 8 **Function**

Use for switching to an external device, and for radio and mode switching for a Bluetooth connection. You can use the remote control's **FUNCTION** button and the main unit's button for mode switching.

#### $\Omega$  Settings

Set various functions to suit your personal preferences.

✎ To play or view video, photo, music files located on your PC, you must connect your home cinema and PC to a home network and you must download, install, and configure the DLNA software on your PC. (See page 22)

#### **Accessing the Settings Screen**

**1.** Select **Settings** on the Home screen, and then press  $\blacksquare$ . The **Settings** screen appears.

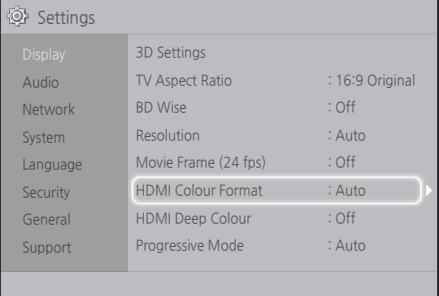

- **2.** To access the menus, sub-menus, and options on the **Settings** screen, please refer to the remote control illustration. (See page 14)
- ✎ If you leave the product in the stop mode for more than 5 minutes without using it, a screen saver will appears on your TV. If the product is left in the screen saver mode for more than 20 minutes, the power automatically turns off.

## **Buttons on the Remote Control Used for the Settings Menu**

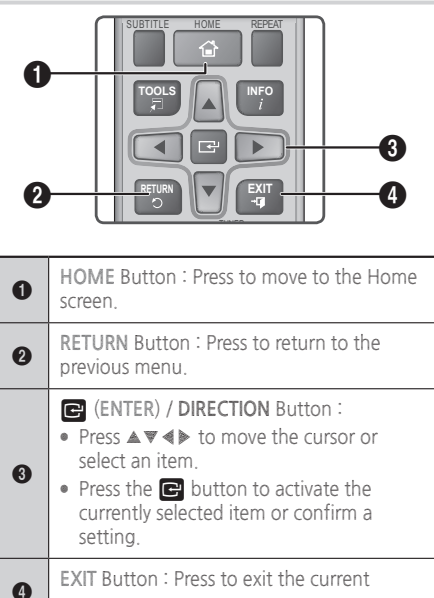

menu.

#### **Detailed Function Information**

Each **Settings** function, menu item, and individual option is explained in detail on-screen. To view an explanation, use the  $\blacktriangle \blacktriangledown \blacktriangle \blacktriangleright$  buttons to select the function, menu item, or option. The explanation will usually appear on the bottom of the screen.

A short description of each **Settings** function starts on this page. Additional information on some of the functions is also in the Appendix of this manual.

## **Settings Menu Functions**

#### **Display**

#### **3D Settings**

Set up the 3D related functions.

- **3D Blu-ray Playback Mode**: Select whether to play a Blu-ray Disc with 3D contents in 3D Mode. If you move to the Home menu while in 3D mode, the product will switch to 2D automatically.
- **Screen Size**: Enter the size of the TV attached to the product. The product will automatically adjust the 3D output to the screen size of the TV.
- ✎ Carefully read the health and safety information before viewing 3D content. (See page 3)

#### **TV Aspect Ratio**

Lets you adjust the output of the product to the screen size of your TV. (See page 37)

#### **BD Wise**

**BD Wise** is Samsung's latest inter-connectivity feature. When you connect a Samsung product and a Samsung TV with **BD Wise** to each other via HDMI, and **BD Wise** is on in both the product and TV, the product outputs video at the video resolution and frame rate of the Blu-ray/DVD Disc.

#### **Resolution**

Lets you set the output resolution of the HDMI video signal to **BD Wise**, **Auto**, **1080p**, **1080i**, **720p**, **576p/480p**. The number indicates the number of lines of video per frame. The i and p indicate interlaced and progressive scan, respectively. The more lines, the higher quality.

#### **Movie Frame (24 fps)**

Setting the **Movie Frame (24 fps)** feature to **Auto** lets the product adjust its HDMI output to 24 frames per second automatically for improved picture quality if attached to a 24Fs compatible TV.

- **●** You can enjoy the **Movie Frame (24 fps)** feature only on a TV supporting this frame rate.
- **●** Movie Frame is only available when the product is in the HDMI 1080p output resolution modes.

#### **HDMI Colour Format**

Lets you set the colour space format for the HDMI output to match the capabilities of the connected device (TV, monitor, etc).

#### **HDMI Deep Colour**

Lets you set the product to output video from the HDMI OUT jack with Deep Colour. Deep Colour provides more accurate colour reproduction with greater colour depth.

#### **Progressive Mode**

Lets you improve picture quality when viewing DVDs.

#### **Audio**

#### **Speaker Settings**

Lets you adjust the following speaker settings and turn the test tone on and off so you can test the speakers.

- **Level**: Lets you adjust the relative loudness of each speaker from 6dB to -6dB. For example, if you like deep bass, you can increase the loudness of the subwoofer by 6dB.
- **Distance**: Lets you adjust the relative distance of each speaker from the listening position up to 9 meters. The farther the distance, the louder the speaker will be.
- **Test Tone**: Lets you run the **Test Tone** function so you can test your adjustments. Setting **Test Tone** to **On** turns the **Test Tone** on. Setting it to **Off** turns it off.

#### **Speaker Selection**

Lets you select which speakers you want active, either the TV's speakers or the home cinema's speakers.

#### **Audio Return Channel**

Lets you direct the sound from the TV to the Home Cinema speakers. Requires an HDMI connection and an **Audio Return Channel** (ARC) compatible TV.

- **●** If **Audio Return Channel** is set to on and you are using an HDMI cable to connect the product to the TV, digital optical input will not work.
- **●** If **Audio Return Channel** is set to **Auto** and you are using an HDMI cable to connect the product to the TV, ARC or digital optical input is selected automatically.

#### **Digital Output**

Lets you set the **Digital Output** to match the capabilities of the AV receiver you've connected to the product. For more details, please refer to the digital output selection table. (See page 42)

#### **Dynamic Range Control**

Lets you apply dynamic range control to Dolby Digital, Dolby Digital Plus, and Dolby TrueHD audio.

- **Auto**: Automatically controls the dynamic range of Dolby TrueHD audio, based on information in the Dolby TrueHD soundtrack. Also turns dynamic range control off for Dolby Digital and Dolby Digital Plus.
- **Off**: Leaves the dynamic range uncompressed, letting you hear the original sound.
- **On**: Turns dynamic range control on for all three Dolby formats. Quieter sounds are made louder and the volume of loud sounds is reduced.

#### **Downmixing Mode**

Lets you select the multi-channel downmix method that is compatible with your stereo system. You can choose to have the product downmix to **Normal Stereo** or to **Surround Compatible**.

#### **Audio Sync**

When the product is attached to a digital TV, lets you adjust the audio delay so that the audio syncs with the video. You can set the delay between 0 and 300 milliseconds.

#### **Network**

#### **Network Settings**

Lets you configure the network connection so you can enjoy various features such as Internet services or DLNA Wi-Fi functionality, and perform software upgrades.

#### **Network Test**

Lets you test the Internet Protocol setup to see if it is working correctly.

#### **Network Status**

Lets you check the current network and Internet status.

## **Settings**

#### **Wi-Fi Direct**

Lets you connect a **Wi-Fi Direct** device to the product using a peer-to-peer network, without the need for a wireless router.

Note that if the product is connected to a wireless network, it may be disconnected when you use **Wi-Fi Direct**. (See page 19)

✎ Text files, such as files with a .TXT or .DOC extension, will not display when you are using the **Wi-Fi Direct** function.

#### **Screen Mirroring**

The **Screen Mirroring** function lets you view the screen of your smart phone or smart device on the TV you have connected to the home cinema system. (See page 36)

#### **Device Name**

Lets you assign an identifying name to the product. You use this name to identify the product when you are connecting external Wi-Fi devices (smart phones, tablets, etc.) to it.

#### **BD-Live Internet Connection**

Lets you allow or prohibit an Internet connection for the BD-Live service.

#### **System**

#### **Initial Settings**

Lets you re-run the **Initial Settings** procedure. (See page 12)

#### **Quick start**

You can turn on the power quickly by decreasing the boot time.

✎ If this function is set to **On**, Standby power consumption will be increased. (About 12W  $~20W$ 

#### **Anynet+ (HDMI-CEC)**

Anynet+ is a convenient function that offers linked operations with other Samsung products that have the Anynet+ feature and lets you control those products with one Samsung TV remote. To operate this function, you must connect this product to an Anynet+ Samsung TV using a HDMI cable.

#### **BD Data Management**

Lets you manage the contents you downloaded through a Blu-ray disc that supports the BD-Live service. You can view the information about the USB device you are using for BD Live data storage including the storage space. You can also delete BD Live data and change the device.

#### **DivX® Video On Demand**

View DivX® VOD Registration Codes to purchase and play DivX® VOD contents.

#### **Language**

Lets you select the language you prefer for the On-Screen Menu, disc menu, etc.

**●** The selected language will only appear if it is supported on the disc.

#### **Security**

The default PIN is 0000. Enter the default PIN to access the security function if you haven't created your own PIN.

#### **BD Parental Rating**

Prevents playback of Blu-ray Discs with a rating equal to or above a specific age rating unless you enter the PIN.

#### **DVD Parental Rating**

Prevents playback of DVDs with a rating above a specific numerical rating unless you enter the PIN.

#### **Change PIN**

Changes the 4-digit PIN used to access security functions.

#### **General**

#### **Time Zone**

Lets you specify the time zone that is applicable to your area.

#### **Support**

#### **Software Upgrade**

For more information about this function see page 20.

#### **Contact Samsung**

Provides contact information for assistance with your product.

#### **Terms of Service Agreement**

View the general disclaimer regarding third party contents and services.

#### **Reset**

Reverts all settings to their defaults except for the network. Requires that you enter your security PIN. The default security PIN is 0000.

### **Network Setup**

When you connect this product to a network, you can use network based applications and functions such as BD-LIVE and upgrade the product's software through the network connection.

### **Configuring Your Network Connection**

To begin configuring your network connection, follow these steps:

- **1.** In the Home screen, select **Settings**, and then press the  $\blacksquare$  button.
- **2.** Select **Network**, and then press the **c** button.
- **3.** Select **Network Settings**, and then press the button.
- **4.** Go to the instructions for Wired networks starting below or the instructions for Wireless networks. (See page 18)

#### **Wired Network**

#### Ğ **Wired – Automatic**

After following Steps 1 to 3 above:

**1.** In the **Network Settings** screen, change **Network Type** to **Wired**. Then, select **Connect** and press the  $\blacksquare$  button. The product detects the wired connection, verifies the network connection, and then connects to the network. **2.** When it is done, highlight **OK**, and then press col button.

#### Ğ **Wired - Manual**

If you have a static IP address or the automatic procedure does not work, you'll need to set the **Network Settings** values manually.

After following Steps 1 to 3 above:

- **1.** In the **Network Settings** screen, change **Network Type** to **Wired**. Then, select **Connect** and press the  $\blacksquare$  button. The product searches for a network, and then displays the connection failed message.
- ✎ If it is possible to connect the home cinema to your network wirelessly, select **Change Network** at this point, change the **Network Type** to **Wireless**, and then go to the instructions for wireless networks. (See page 18)

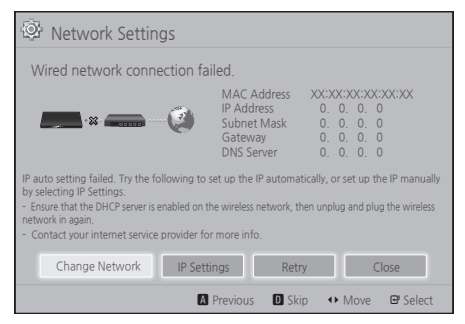

- **2.** Use the ◀▶ buttons to select **IP Settings**, and then press the **c** button. The **IP Settings** screen appears.
- **3.** Select the **IP setting** field, and then set it to **Enter manually**.
- **4.** Select a parameter to enter (**IP Address**, for example), and then press  $\blacksquare$ . Use the number keypad on your remote control to enter the numbers for the parameter. You can also enter numbers using the ▲▼ buttons. Use the ◀▶ buttons on the remote control to move from entry field to entry field within a parameter. When done with one parameter, press the  $\blacksquare$ button.
- **5.** Press the **▲** or ▼ button to move to another parameter, and then enter the numbers for that parameter following the instructions in Step 4.

## **Settings**

- **6.** Repeat Steps 4 and 5 until you have filled in all parameters.
- ✎ You can get the network parameter values from your Internet provider.
- **7.** When finished entering all the parameter values, select **Return** ( $\triangleright$ ), and then press the  $\Box$  button. The home cinema verifies the network connection and then connects to the network.

#### **Wireless Network**

You can set up a wireless network connection in three ways:

- Wireless Automatic
- Wireless Manual
- WPS(PBC)

Before you configure the wireless network connection, disconnect any wireless network devices currently connected to the product or, if applicable, the product's current wired connection.

#### Ğ **Wireless - Automatic**

Follow the Steps 1 to 3 in "Configuring Your Network Connection". (See page 17)

**1.** In the **Network Settings** screen, change **Network Type** to **Wireless**. The product searches for and then displays a list of the available networks.

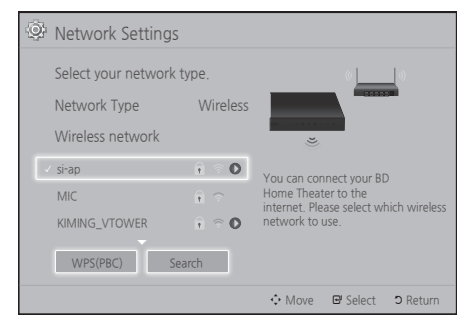

- **2.** Select the desired network, and then press the **R** button.
- **3.** On the **Security** screen, enter your network's security code or pass phrase. Enter numbers directly using the number buttons on your remote control. Enter letters by selecting a letter with ▲▼◀▶ buttons, and then pressing  $\blacksquare$  button.
- **4.** When finished, select **Done**, and then press the  $\blacksquare$  button. The product verifies the network connection and then connects to the network.
- ✎ You should be able to find the security code or pass phrase on one of the set up screens you used to set up your router or modem.

#### Ğ **Wireless - Manual**

If you have a static IP address or the Automatic procedure does not work, you'll need to set the **Network Settings** values manually.

Follow the Steps 1 to 3 in "Configuring Your Network Connection". (See page 17)

- **1.** In the **Network Settings** screen, change **Network Type** to **Wireless**. The product searches for and then displays a list of the available networks.
- **2.** Scroll through the list, select the desired network or **Add Network**, and then press the **d** button.
- **3.** If you selected a network in Step 2, go to Step 6. If you selected **Add Network**, go to Step 4.
- **4.** Enter your wireless network or wireless router's name.
	- **● Enter numbers directly using the number buttons on your remote control.**
	- **● Enter letters by selecting a letter with the ▲▼**  $\blacklozenge$  **buttons, and then pressing the <b>** $\blacksquare$ **button.**
	- **●** To display capital letters (or redisplay lower case letters if capital letters are displayed), select  $\bigwedge$  and then press the  $\blacksquare$  button.
	- **●** To display symbols and punctuation, select **123#&, and then press the <b>P** button. To redisplay letters, select **123#&**, and then press the  $\blacksquare$  button.

When finished, select **Done**, and then press the **c** button.

- **5.** On the Security method screen that appears, use the ▲▼ buttons to select the network's Security method, and then press the  $\blacksquare$ button. On the next screen, enter your network's security code or pass phrase.
	- **●** Enter numbers directly using the number buttons on your remote control.
	- **●** Enter letters by selecting a letter with the ▲▼◀▶ buttons, and then pressing the v button.

When finished, select **Done**, and then press the  $\blacksquare$  button. The product searches for the network.

- **6.** The Network connection fail screen appears. Use ◀▶ buttons to select **IP Settings**, and then press the  $\blacksquare$  button.
- **7.** Select the **IP setting** field, and then set it to **Enter manually**.
- **8.** Select a network parameter to enter (**IP**  Address, for example), and then press button. Use the number keypad on your remote control to enter the numbers for the parameter. You can also enter numbers using the A buttons. Use the ◀▶ buttons on the remote control to move from entry field to entry field within a parameter. When done with one value, press the  $\blacksquare$  button.
- 9. Press the **▲** or ▼ button to move to another parameter, and then enter the numbers for that parameter following the instructions in Step 8.
- **10.** Repeat Steps 8 and 9 until you have filled in all parameters.
- ✎ You can get the Network parameter values from your Internet provider.
- 11. When finished, select **Return** (2), and then press the  $\blacksquare$  button. The **Security Key** screen appears.
- **12.** On the **Security Key** screen, enter your network's Security Code or Pass Phrase. Enter numbers directly using the number buttons on your remote control. Enter letters by selecting a letter with the ▲▼◀▶ buttons, and then pressing the  $\blacksquare$  button.
- **13.** When finished, select **Done** at the right of the screen, and then press the  $\blacksquare$  button. The product verifies the network connection and then connects to the network.
- **14.** After the home cinema verifies the network, select  $OK$ , and then press the  $\blacksquare$  button.
- ✎ You can also begin the Manual Network setup by going to **Settings > Network > Network Status**.

#### Ğ **WPS(PBC)**

One of the easiest ways to set up the wireless network connection is using the **WPS(PBC)** function. If your wireless router has a **WPS(PBC)** button, follow these steps:

Follow the Steps 1 to 3 in "Configuring Your Network Connection". (See page 17)

- **1.** In the **Network Settings** screen, change **Network Type** to **Wireless**. The product searches for and then displays a list of the available networks.
- **2.** Scroll the list down, select **WPS(PBC)**, and then press the  $\blacksquare$  button.
- **3.** Press the **WPS(PBC)** button on your router within two minutes. Your product automatically acquires all the network settings values it needs and connects to your network after the network connection is verified.
- **4.** When it is done, highlight **OK**, and then press the  $\blacksquare$  button.
- ✎ For a WPS connection, set your wireless router's security encryption to AES. WEP security encryption does not support a WPS connection.

## **Wi-Fi Direct**

The **Wi-Fi Direct** function allows you to connect **Wi-Fi Direct** devices to the product and each other using a peer-to-peer network, without a wireless router.

- ✎ Some **Wi-Fi Direct** devices may not support the DLNA function if connected via **Wi-Fi Direct**. If this is the case, change the network connection method you used to connect the device to the home cinema.
- ✎ **Wi-Fi Direct** transmissions can interfere with Bluetooth signals. Before you use the **Bluetooth** function, we strongly recommend that you turn off the **Wi-Fi Direct** function on any device in which it is currently on.
- **1.** Turn on the **Wi-Fi Direct** device and activate its **Wi-Fi Direct** function.
- **2.** In the Home screen, select **Settings**, and then press the  $\blacksquare$  button.
- **3.** Select **Network**, and then press the **c** button.

## Settings

**4.** Select Wi-Fi Direct, and then press the button.

The **Wi-Fi Direct** devices that you can connect to appear.

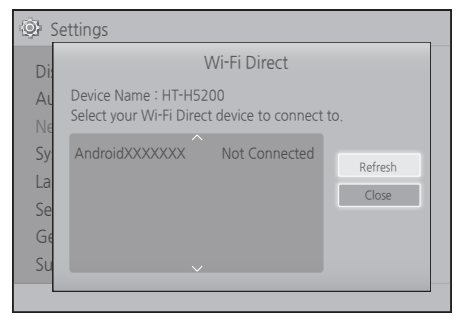

- **5.** You have three ways to complete the Wi-Fi connection:
	- **●** Through the Wi-Fi device.
	- **●** Through the product using PBC.
	- **●** Through the product using a PIN.

Each is covered below.

#### **Through the Wi-Fi Device**

- **1.** On the Wi-Fi device, follow the device's procedure for connecting to another **Wi-Fi Direct** device. See the device's user manual for instructions.
- **2.** When you have completed the procedure, you should see a pop-up on your TV screen saying that a device that supports **Wi-Fi Direct** has requested to connect. Select **OK**, and then press the  $\blacksquare$  button to accept.
- **3.** The Connecting pop-up appears, followed by the Connected pop-up. When it closes, you should see the device listed on the **Wi-Fi Direct** screen as connected.
	- **●** The PBC and PIN procedures connect devices automatically.

#### **Through the Product Using PBC**

**1.** Select the **Wi-Fi Direct** device you want to connect to this product, and then press the button.

**2.** The Connecting pop-up appears, followed by the Connected pop-up. When it closes, you should see the device listed on the **Wi-Fi Direct** screen as connected.

#### **Through the Product Using a PIN**

- **1.** Select the **Wi-Fi Direct** device you want to connect to this product, and then press the button.
- **2.** The PIN pop-up appears.
- **3.** Note the PIN code in the pop-up, and then enter it into the appropriate field in the **Wi-Fi Direct** device you want to connect.
- **4.** The Connecting pop-up appears, followed by the Connected pop-up. When it closes, you should see the device listed on the **Wi-Fi Direct** screen as connected.
- ✎ The current wired or wireless network connection will be disconnected when you use the **Wi-Fi Direct** function.
- ✎ Text files, such as files with a .TXT or .DOC extension, will not display when you are using the **Wi-Fi Direct** function.

## **Upgrading Software**

The **Software Upgrade** menu allows you to upgrade the product's software for performance improvements or additional services.

- **●** Never turn the product off or back on manually during the update process.
- **●** The update is complete when the product turns off after restarting. Press the **POWER** button to turn on the updated product for your use.
- **●** Samsung Electronics takes no legal responsibility for product malfunction caused by an unstable Internet connection or consumer negligence during a software upgrade.
- **1.** In the Home menu, select **Settings**, and then press the  $\blacksquare$  button.
- **2.** Select **Support**, and then press the **c** button.
- **3.** Select **Software Upgrade**, and then press the computton.
- **4.** Select one of the following methods:
	- **● By Online**
	- **● By USB**
	- **● Auto Upgrade Notification**
- **5.** Press the **c** button. Directions for each method begin below.
- ✎ If you want to cancel the upgrade while the upgrade software is downloading, press the contentled button.

#### **By Online**

Your product must be connected to the Internet to use the **By Online** function. Remove all discs before you begin.

- **1.** Select **By Online**, and then press the **c** button. The Connecting to Server message appears.
- **2.** If an update is available, a popup message appears asking if you want to upgrade. If you select **Yes**, the product turns off automatically, turns on, and then begins the upgrade.
- **3.** The update progress popup appears. When the update is completed, the product turns off automatically again.
- **4.** Press the **POWER** button to turn on the product.

#### **By USB**

- **1.** Visit www.samsung.com.
- **2.** Click **SUPPORT** on the top right of the page.
- **3.** Enter the product's model number into the search field. As you enter the model number, a drop down will display products that match the model number.
- **4.** Left click your product's model number in the drop down list.
- **5.** On the page that appears, scroll down to and then click **Firmware Manuals & Downloads**.
- **6.** Click **Firmware** in the centre of the page.
- **7.** Click the **ZIP** icon in the File column on the right side of the page.
- **8.** Click **Send** in the first pop-up that appears. Click **OK** in the second pop-up to download and save the firmware file to your PC.
- **9.** Unzip the zip archive to your computer. You should have a single folder with the same name as the zip file.
- **10.** Copy the folder to a USB flash drive.
- **11.** Make sure no disc is inserted in the product, and then insert the USB flash drive into the USB port of the product.
- **12.** In the product's menu, go to **Settings > Support > Software Upgrade**.
- **13.** Select **By USB**.
- **14.** The home cinema searches for the software on the USB drive. When it finds the software, the Update Request pop-up appears.
- **15.** Select **OK**. The home cinema turns off, turns on, and then begins the upgrade. When the upgrade is done, the home cinema turns off.
- **16.** Press the **POWER** button to turn on the home cinema.
- ✎ There should be no disc in the product when you upgrade the software using the USB Host jack.
- ✎ When the software upgrade is done, check the software details in the **Software Upgrade** menu.

### **Auto Upgrade Notification**

If your product is connected to the network and you set **Auto Upgrade Notification** on, the product will notify you if a new software version is available with a pop-up message.

- **1.** Turn on the product.
- **2.** In the **Software Upgrade** menu, set **Auto Upgrade Notification** to **On**. If there is a new software version available, the product will notify you with a pop-up message.
- **3.** To upgrade the firmware, select **Yes**. The product turns off automatically, turns on, and then begins the upgrade.
- **4.** The update progress popup will appear. When the update is complete, the product will turn off automatically again.
- **5.** Press the **POWER** button to turn on the product.

## **Settings**

## **Setting Up DLNA**

DLNA enables you to play music, video, and photo files located in your PC using this product. To use DLNA, you must connect the product to your PC via the network (See page 11) and install the SAMSUNG PC Share Manager on the PC.

### **To Download the DLNA Software**

To use DLNA with your PC, you must install DLNA software on your PC. You can download the PC software and get detailed instructions for using DLNA from the Samsung.com website.

- **1.** Go to www.samsung.com.
- **2.** Click **SUPPORT** at the top of the page.
- **3.** Enter the product's model number into the search field. As you enter the model number, a drop down will display products that match the model number.
- **4.** Left click your product's model number in the drop down list.
- **5.** On the page that appears, scroll down to and then click **Firmware Manuals & Downloads**.
- **6.** Click the **Software** tab.
- **7.** On the software tab, click the EXE icon on the right side of the DLNA line.
- **8.** In the first pop-up that appears, click **Send**. In the second pop-up, click **Save File**.
- **9.** Find the DLNA install file on your disk, and then double click the file.
- **10.** In the pop-up that appears, click **Run**, and then follow the directions that appear on your screen.

Download the DLNA Installation/Instruction manual from the same Software Tab by clicking the corresponding PDF file symbol in the File column on the right. The file, in PDF format, will download and open. Follow the directions to install and setup DLNA. You can view and/or save the file.

✎ To use DLNA with your smart phone, you need to connect your home cinema and smart phone to the same network.

Your home cinema can play content located on Blu-ray/DVD/CD discs, USB devices, PCs, smart phones, tablets, and in Apps.

To play content located on your PC or a mobile device, you must connect the PC or mobile device and the product to your network. To play content on your PC, you must also download and install DLNA network software or already have DLNA network software on your PC.

✎ PCs running Windows 7 and Windows 8 have DLNA software (Play To) built in.

## **Switching the Source Device**

If two or more external devices are connected to the main unit, you can use any of the three methods described below to change the source device.

#### **Method 1**

From the Home screen, use the ▲▼◀▶ buttons to move to **Change Device**, and then press **c**.

The **Change Device** popup window will appear. Use the ▲▼ buttons to move to the desired device, and then press  $\blacksquare$ .

#### **Method 2**

If you move to **Photos**, **Videos**, **Music** or other filebased contents, a list of folders and files will appear. Press the **RED (A)** button to display the **Change Device** popup window, use the ▲▼ buttons to move to the desired device, and then press  $\blacksquare$ .

#### **Method 3**

When a device is connected for the first time, a popup window appears on which you can change the source device by using the ◀▶ buttons.

## **Playing Commercial Discs**

- **1.** Press the ▲ button to open the disc tray.
- **2.** Place a disc gently into the disc tray with the disc's label facing up.

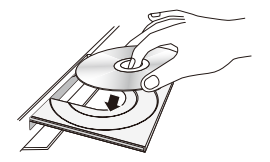

- **3.** Press the ▲ button to close the disc tray. Playback starts automatically.
- **4.** If playback does not start automatically, press the  $\triangleright$  button on the remote.

## **Disc Storage & Management**

#### **●** Holding Discs

- Fingerprints or scratches on a disc may reduce sound and picture quality or cause skipping.

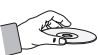

- Avoid touching the surface of a disc where data has been recorded.
- Hold the disc by the edges so that fingerprints will not get on the surface.
- Do not stick paper or tape on the disc.
- **●** Cleaning Discs
	- If you get fingerprints or dirt on a disc, clean it with a mild detergent diluted in water and wipe with a soft cloth.

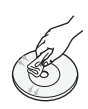

- When cleaning, wipe gently from the inside to the outside of the disc.
- Disc Storage
	- ` Do not keep in direct sunlight.
	- ` Keep in a cool ventilated area.
	- ` Keep in a clean protective jacket and store vertically.

### **Playing a Disc with User Recorded Content**

You can play multimedia files you have recorded on Blu-ray, DVD, or CD discs.

- **1.** Place a user recorded disc into the disc tray with the disc's label facing up, and then close the tray.
- **2.** Use the ▲▼◀▶ buttons to select the type of content you want to view or play - **Photos**, **Videos**, or **Music** - and then press the button.

#### **OR**

**2 -1**. Select **Play disc** from the Home screen. The **Play disc** screen appears. Use the ▲▼ buttons to select the desired content type, **Photos**, **Videos**, or **Music**.

- **3.** A screen appears listing the contents of the disc. Depending on how the contents are arranged, you will see either folders, individual files, or both.
- **4.** If necessary, use the ▲▼◀▶buttons to select a folder, and then press the  $\blacksquare$  button.
- **5.** Use the ▲▼◀▶ buttons to select a file to view or play, and then press the  $\blacksquare$  button.
- **6.** Press the **RETURN** button one or more times to exit a current screen, exit a folder, or to return to the Home screen. Press the **EXIT** button to return directly to the Home Screen.
- **7.** Go to pages 25~29 for instructions that explain how to control playback of videos. music, and pictures on a disc.

## **Playing Files on a USB Device**

There are two methods you can use to play or view multimedia files located on a USB device through your product.

#### **Method 1 : If you connect a USB device while the product is turned on**

**1.** The "**New device connected."** pop-up appears.

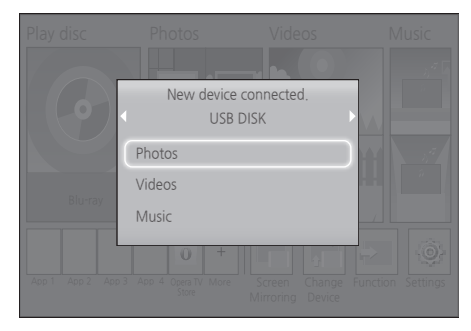

✎ If the pop-up does not appear, go to Method 2.

**2.** Use the ▲▼ buttons to select **Photos**, **Videos**, or **Music** and then press the **c** button. Depending on how the contents are arranged, you will see either folders, individual files, or both.

- **3.** If necessary, use the ▲▼◀▶ buttons to select a folder, and then press the  $\blacksquare$  button.
- **4.** Select a file to view or play, and then press the  $\blacksquare$  button.
- **5.** Press the **RETURN** button to exit a folder or the **EXIT** button to return to the Home screen.
- **6.** Go to pages 25~29 for instructions that explain how to control playback of videos. music, and pictures on a USB device.

#### **Method 2 : If the product is turned on after you connect a USB device**

- **1.** Turn the product on.
- **2.** Press **Change Device** and select a USB device.
- **3.** Use the ◀▶ buttons to select **Photos**, **Videos**, or **Music** on the Home screen, and then press the  $\blacksquare$  button.
- **4.** If necessary, use the ▲▼◀▶ buttons to select a folder, and then press the  $\blacksquare$  button.
- **5.** Select a file to view or play, and then press the  $\blacksquare$  button.
- **6.** Press the **RETURN** button to exit a folder or the **EXIT** button to return to the Home screen.
- **7.** Go to pages 25~29 for instructions that explain how to control playback of videos music, and pictures on a USB device.
- ✎ If you insert a disc when playing a USB device or phone, the device mode changes to "Disc" automatically.
- ✎ If your cellular phone is DLNA compatible, you can play contents without connecting a USB cable. (See page 34)

## **Controlling Video Playback**

You can control the playback of video content located on a Blu-ray/DVD disc, USB device, mobile device, or PC. Depending on the disc or contents, some of the functions described in this manual may not be available.

### **Buttons on the Remote Control used for Video Playback**

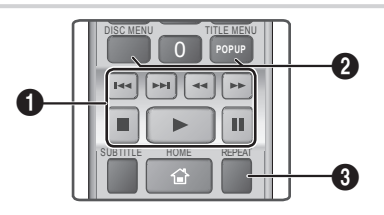

#### 1 **Playback related buttons**

The product does not play sound in **Search**, **Slow**, or **Step** mode.

**●** To return to normal speed playback, press the **button**.

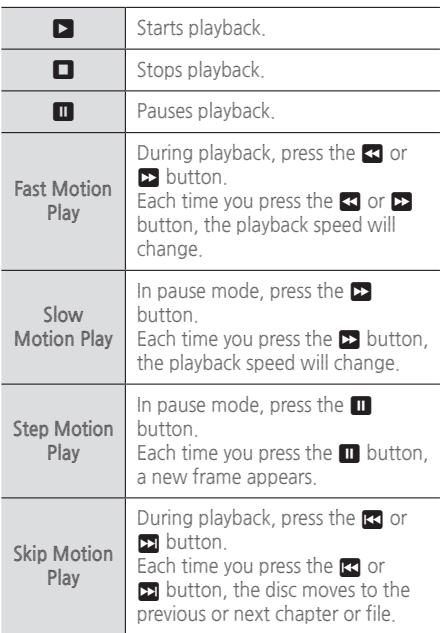

2 **Using the disc menu, title menu, popup menu, and title list**

#### **DISC MENU**

During playback, press this button to display the Disc menu.

#### **TITLE MENU**

During playback, press this button to display the Title menu.

**●** If your disc has a playlist, press the **GREEN (B)** button to go to the playlist.

#### **POPUP MENU**

During playback, press this button to display the Popup menu.

#### 3 **Repeat Playback**

- **1.** During playback, press the **REPEAT** button on the remote control.
- **2.** Press the ▲▼ buttons to select **Off**, **Title**, **Chapter**, **All** or **Repeat A-B**, and then press the  $\blacksquare$  button.

#### Ğ **Repeat A-B**

- **1.** Press the  $\blacksquare$  button at the point where you want repeat play to start (A).
- **2.** Press the  $\blacksquare$  button at the point where you want repeat play to stop (B).
- **3.** To return to normal play, press the **REPEAT** button again.
- **4.** Press the **c** button.
- ✎ Depending on the disc, the screen may not display all repeat options.
- ✎ The screen may not display **Chapter** or **Title** immediately. Continue to press the ▲▼ buttons until your choice is inside the applicable field.
- ✎ To return to normal play, press the **REPEAT** button again, press the ▲▼ buttons to select Off, and then press the  $\blacksquare$  button.
- ✎ The screen may not display **Repeat A-B** immediately. Continue to press the ▲▼ buttons until **Repeat A-B** is inside the applicable field.
- ✎ You must set point (B) at least 5 seconds of playing time after point (A).

## **Using the TOOLS Menu**

During playback, press the **TOOLS** button.

#### **Title**

If there is more than one title on a disk or device, lets you move to or select a desired title.

#### **Playing Time**

Lets you go to a specific playback point. Use the numeric buttons to input the playback point.

#### **Repeat Mode**

Lets you repeat a specific title, chapter, or marked section.

#### **Audio Sync**

Lets you adjust the audio delay so that the audio syncs with the video. You can set the delay from 0 to 300 milliseconds.

#### **Picture Settings**

Lets you set the picture mode.

- **Mode**
	- **User** : Lets you adjust the **Brightness**, **Contrast**, **Colour**, and **Sharpness** functions manually.
	- **Dynamic** : Choose this setting to increase sharpness.
	- **Normal** : Choose this setting for most viewing applications.
	- **Movie** : This is the best setting for watching movies.

#### **Menu selections that appear only when a BD/DVD disc plays**

#### **Chapter**

Lets you move to a chapter that you want to watch.

#### **Audio**

Lets you set the desired audio language.

#### **Subtitle**

Lets you set the desired subtitle language.

#### **Angle**

To view a scene from another angle. The **Angle** option displays the number of angles available to view (1/1, 1/2, 1/3, etc.).

#### **BONUSVIEW Video BONUSVIEW Audio**

Lets you set the desired Bonusview option.

#### **Menu selections that appear only while a file**

**plays**

#### **Full Screen**

Lets you set the desired full screen size. You can select **Original**, **Mode1** (larger), and **Mode2** (largest).

#### **Information**

Select to view video file information.

✎ Depending on the disc or storage device, the Tools menu may differ. All options may not be displayed.

### **Creating a Video Playlist**

You can create a playlist of video files in a way that is nearly identical to the way you create a playlist of music files. See page 27 for instructions.

### **Playing a Pre-Recorded Commercial Audio Disc**

- **1.** Insert an Audio CD (CD-DA) or an MP3 Disc into the disc tray.
	- **●** For an Audio CD (CD-DA), the first track will be played automatically. Tracks on a disc are played in the order in which they were recorded on the disc.
	- **●** For an MP3 disc, press the ◀▶ buttons to select **Music**, then press the **c** button.

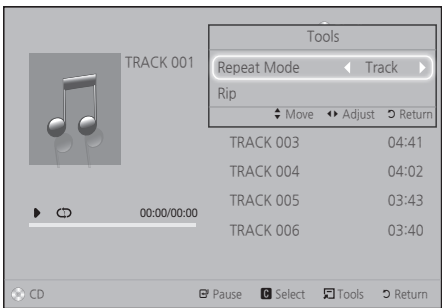

- **2.** To play a particular track, use the ▲▼ buttons on the remote to select the track, and then press the  $\blacksquare$  button.
- ✎ For more information about playing music, see Controlling Music Playback below.

## **Controlling Music Playback**

You can control the playback of music content located on a DVD, CD, USB, mobile device, or PC. Depending on the disc or contents, some of the functions described in this manual may not be available.

#### **Buttons on the Remote Control used for Music Playback**  $+$

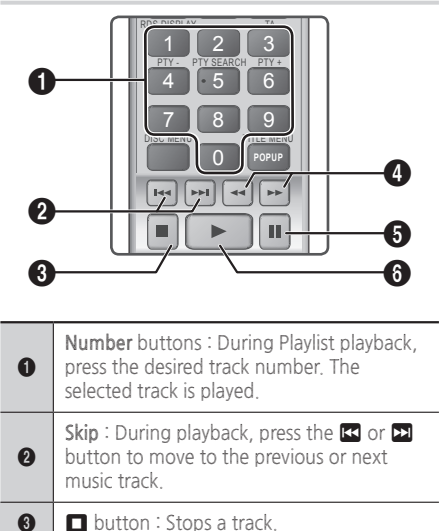

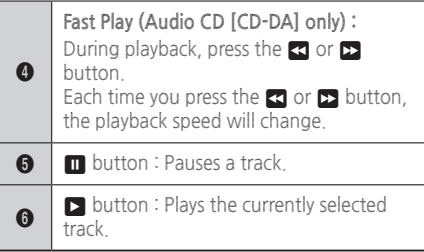

### **Repeating Tracks**

You can set the product to repeat tracks.

- **1.** During music playback, press the **TOOLS** button.
- **2.** Use ◀▶ button to select **Off**, **Track** or **One**, **All** or **Shuffle** in **Repeat Mode**, and then press the  $\blacksquare$  button.

## **Creating a Music Playlist**

- **1.** If playing music from a commercial CD or DVD, press the 5 or **RETURN** button. The Music List Screen appears. If you are creating a playlist from music on a user created disk or USB device, access the Music list as described on page 23 or 24.
- **2.** Press the ▲▼◀▶ buttons to move to a desired file, and then press the **YELLOW (C)** button to select it. Repeat this procedure to select additional files.
- **3.** If you want to select all files, press the **TOOLS** button, use the ▲▼ buttons to select **Select All**, and then press  $\blacksquare$ . If you want to deselect all files, press the **TOOLS** button, select **Deselect All**, and then press  $\blacksquare$ .

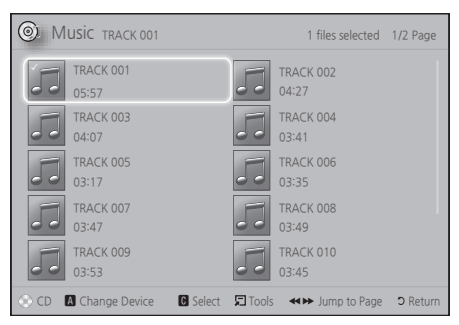

- **4.** To remove a file from the **Playlist**, move to the file, and then press the **YELLOW (C)** button.
- **5.** Press the **c** button to play the selected files. The **Playlist** screen appears.
- **6.** To go to the Music List, press the **E** or **RETURN** button.
- **7.** To go back to the **Playlist**, press the **P** button.
- ✎ You can create a playlist with up to 99 tracks on Audio CDs (CD-DA).
- ✎ If you go to the Music List from the **Playlist**, and then return to the **Playlist**, the **Playlist** will start playing again from the beginning.

### **Ripping**

- **1.** Insert a USB device into the USB jack on the front of the product.
- **2.** With the Playback screen displayed, use the ▲▼ buttons to select a track, and then press the **YELLOW (C)** button. A check appears to the left of the track.
- **3.** Repeat Step 2 to select and check additional tracks.
- **4.** To remove a track from the list, move to the track, and then press the **YELLOW (C)** button again. The check on the track is removed.
- **5.** When done, press the **TOOLS** button. The **Tools** menu appears.
- **6.** Use the ▲▼ buttons to select **Rip**, and then press the **c** button. The **Rip** screen appears.
- **7.** Use the ▲▼ buttons to select the device to store the ripped files on, and then press the  $\blacksquare$ button.
- ✎ Do not disconnect the device while ripping is in progress.
- **8.** If you want to cancel ripping, press the button and then select **Yes**. Select **No** to continue ripping.
- **9.** When ripping is complete, the "**Ripping completed.**" message appears.
- 10. Press the **v** button to go back to the Playback screen.
- ✎ This function is not available for DTS Audio CDs.
- ✎ This function may not be supported by some discs.
- ✎ Ripping encodes music in the .mp3 format at 192kbps.
- ✎ On the Track list screen, you can choose **Select All** or **Deselect All**.
	- Use **Select All** to select all tracks, and then press the  $\blacksquare$  button. This cancells your individual track selections.
	- Use **Deselect All** to deselect all selected tracks at once.

## **Playing Photo Contents**

You can play photo contents located on a DVD, USB, mobile device, or PC.

### **Using the Tools Menu**

During playback, press the **TOOLS** button.

#### **Start / Stop Slide Show**

Select to play/pause the slide show.

**Slide Show Speed**

Select to adjust the slide show speed.

#### **Background Music**

Select to listen to music while viewing a slide show.

#### **Zoom**

Select to enlarge the current picture. (Enlarge up to 4 times)

#### **Rotate**

Select to rotate a picture. (This will rotate the picture either clockwise or counter clockwise.)

#### **Information**

Shows the picture information including the name and size, etc.

Playing Content

- ✎ Depending on the disc or storage device, the **Tools** menu may differ. All options may not be displayed.
- ✎ To enable the background music function, the photo file must be in the same storage media as the music file. However, the sound quality can be affected by the bit rate of the MP3 file, the size of the photo, and the encoding method.

## **Creating a Photo Playlist**

You can create a photo playlist in nearly the same way you create a music playlist. See page 27 for instructions. Select photo files instead of music files.

## **Listening to the Radio**

**●** To listen to the radio, you must connect the supplied FM antenna.

#### **Operating the Radio with the Remote Control**

- **1.** Press the **FUNCTION** button to select **FM**.
- **2.** Tune to the desired station.
	- **Preset Tuning 1** : Press the **□** button to select **PRESET**, and then press the **TUNING UP**, **DOWN** button to select a preset station.
		- Before you can tune to preset stations, you must add preset stations to the product's memory.
	- **Manual Tuning** : Press the **D** button to select **MANUAL**, and then press the **TUNING UP**, **DOWN** button to tune in to a lower or higher frequency.
	- **Automatic Tuning** : Press the **□** button to select **MANUAL**, and then press and hold the **TUNING UP**, **DOWN** button to automatically search the band.

## **Setting Mono/Stereo**

Press the **MO/ST** button.

- **●** Each time you press the button, the sound switches between **STEREO** and **MONO**.
- **●** In a poor reception area, select **MONO** for a clear, interference-free broadcast.

## **Presetting Stations**

Example : Presetting FM 89.10 into memory.

- **1.** Press the **FUNCTION** button to select **FM**.
- **2.** Press the **TUNING UP**, **DOWN** button to select <89.10>.
- **3.** Press the **TUNER MEMORY** button.
	- **●** NUMBER flashes on the display.
- **4.** Press the **TUNER MEMORY** button again.
	- **●** Press the **TUNER MEMORY** button before NUMBER disappears from the display on its own.
	- **●** After you press the **TUNER MEMORY** button, NUMBER disappears from the display and the station is stored in memory.
- **5.** To preset another station, repeat steps 2 to 4.
	- **●** To tune in to a preset station, press the **TUNING UP**, **DOWN** button.

## **About RDS Broadcasting**

### **Using the RDS (Radio Data System) to receive**

#### **FM stations**

RDS allows FM stations to send an additional signal along with their regular program signals.

For example, the stations send their station names. as well as information about what type of program they broadcast, such as sports or music, etc. When tuned to an FM station which provides the RDS service, the RDS indicator lights up on the display.

#### **Description on RDS function**

- **●** PTY (Program Type) : Displays the type of program currently being broadcast.
- **●** PS NAME (Program Service Name) : Indicates the name of broadcasting station and is composed of 8 characters.
- **●** RT (Radio Text) : Decodes the text broadcast by a station (if any) and is composed of maximum 64 characters.
- **●** CT (Clock Time) : Decodes the real time clock from the FM frequency. Some stations may not transmit PTY, RT or CT information therefore this may not be displayed in all cases.
- **●** TA (Traffic Announcement) : TA ON/OFF it shows that the traffic announcement is in progress.
- ✎ RDS may not operate correctly if the station tuned is not transmitting RDS signal properly or if the signal strength is weak.

#### **To show the RDS signals**

You can see the RDS signals the station sends on the display.

Press the **RDS DISPLAY** button while listening to an FM station.

**●** Each time you press the button, the display change to show you the following information :  $PS$  NAME  $\rightarrow$  RT  $\rightarrow$  CT  $\rightarrow$  Frequency

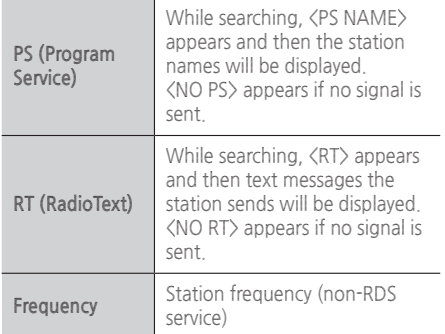

#### **About characters shown in the display**

When the display shows PS or RT signals, the following characters are used.

- **●** The display window cannot differentiate upper case and lower case letters and always uses upper case letters.
- **●** The display window cannot show accented letters, <A,> for instance, may stands for accented <A's> like  $\langle$ A,  $\hat{A}$ ,  $\hat{A}$ ,  $\hat{A}$ ,  $\hat{A}$  and  $\tilde{A}$ . $>$

#### **PTY (Program Type) indication and PTY-SEARCH function**

One of the advantages of the RDS service is that you can locate a particular kind of program from the preset channels by specifying the PTY codes.

#### **To search for a program using the PTY codes**

- **● Before you start!**
	- The PTY Search is only applicable to preset stations.
	- To stop searching any time during the process,  $\Box$  button while searching.
	- There is a time limit in doing the following steps. If the setting is cancelled before you finish, start from step 1 again.

- When pressing the buttons on the primary remote control, make sure that you have selected the FM station using the primary remote control. - <sup>+</sup>

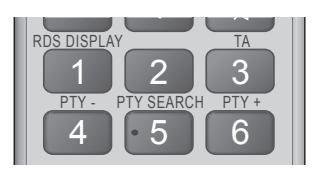

- **1.** Press the **PTY SEARCH** button while listening to an FM station.
- **2.** Press the **PTY-** or **PTY+** button until the PTY code you want appears on the display.
	- **●** The display gives you the PTY codes described to the right.
- **3.** Press the **PTY SEARCH** button again, while the PTY code selected in the previous step is still on the display.
	- **●** The centre unit searches 15 preset FM stations, stops when it finds the one you have selected, and tunes in that station.

## **Using Bluetooth**

You can use a Bluetooth device to enjoy music with high quality stereo sound, all without wires!

#### **What is Bluetooth?**

Bluetooth is a technology that enables Bluetoothcompliant devices to interconnect with each other easily using a short, wireless connection.

- **●** A Bluetooth device may hum or malfunction:
	- When a part of your body is in contact with the receiving/transmitting system of the Bluetooth device or the Home Cinema.
	- When it is subject to electrical variation from obstructions caused by a wall, corner, or office partitioning.
	- When it is exposed to electrical interference from same frequency-band devices including medical equipment, microwave ovens, and wireless LANs.
- **●** Pair the Home Cinema with the Bluetooth device while the two are close together.

**●** The further the distance is between the Home Cinema and the Bluetooth device, the worse the quality is.

If the distance exceeds the Bluetooth operational range, the connection is lost.

- **●** In poor reception-sensitivity areas, the Bluetooth connection may not work properly.
- **●** The Home Cinema has an effective reception range of up to 10 meters in all directions if there are no obstacles. The connection will be automatically cut off if the device is out of this range. Even within this range, the sound quality may be degraded by obstacles such as walls or doors.
- **●** This wireless device may cause electrical interference. during its operation.

#### **To Connect the Home Cinema to a Bluetooth**

#### **Device**

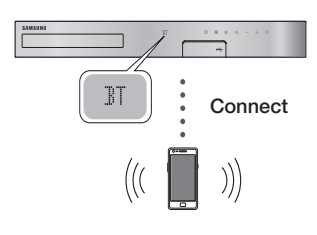

Bluetooth device

Before you begin, confirm that the Bluetooth device supports the Bluetooth compliant stereo headset function.

- **1.** Press the **FUNCTION** button on the remote control to display the **BT** message.
- **2.** Select the Bluetooth menu on the Bluetooth device you want to connect. For instructions, refer to the Bluetooth device's manual.
- **3.** Select the Stereo headset menu on the Bluetooth device.
	- **●** You will see a list of devices.
- **4.** Select "**[HTS]HXXXXX**" from the searched list.
	- **●** When the Home Cinema is connected to the Bluetooth device, the device name of the connected Bluetooth device, followed by the name of home cinema will appear on the front display of home cinema.
- **5.** Play music on the connected device.
	- **●** You can listen to the music playing on the connected Bluetooth device over the Home Cinema system.
- ✎ The Home Cinema only supports Middle Quality SBC data (up to 237kbps@48kHz), and does not support High Quality SBC data (328kbps@44.1kHz).
- ✎ The AVRCP feature is supported. It's functionality will differ, depending on the specifications of the connected device.
- ✎ Connect only to a Bluetooth device that supports the A2DP Profile.
- ✎ Only one Bluetooth device can be paired at a time.
- ✎ The search or connection functions may not work properly in the following cases:
	- If there a strong electric field near or around the home cinema.
	- If several Bluetooth devices are simultaneously paired with product.
	- If the Bluetooth device is turned off, not in place, or malfunctions.
	- Note that such devices as microwave ovens wireless LAN adapters, fluorescent lights, and gas stoves use the same frequency range as the Bluetooth device, and can cause electric interference.
- ✎ For the good compatibility of Bluetooth or any other devices like Mobile Phone, we recommend you update the device's lastest version.

#### **To Disconnect the Bluetooth Device from the**

#### **Home Cinema**

You can disconnect the Bluetooth device from the Home Cinema. For instructions, refer to the Bluetooth device's manual.

**●** When the Home Cinema is disconnected from the Bluetooth device, the Home Cinema will display **DISCONNECTED** on the front display.

#### **To Disconnect the Home Cinema from the**

#### **Bluetooth Device**

Press the  $(\mathbb{F}$ ) button on the front panel of the Home Cinema to switch from **BT** to another mode or turn off the Home Cinema.

- **●** Except when you disconnect the Home Cinema by changing functions, the connected Bluetooth device will wait a certain time for a response from the Home Cinema before terminating the connection. (Disconnection time may differ, depending on the Bluetooth device.)
- ✎ In Bluetooth connection mode, the Bluetooth connection will be lost if the distance between the Home Cinema System and the Bluetooth device exceeds 10 meters. When the Bluetooth device comes back into effective range or you restart the Bluetooth device, you have to pair the device and home cinema again to reconnect.
- ✎ In Bluetooth mode, the screen saver will start if the Bluetooth device stays in the Ready state for

5 minutes. To reconnect the Bluetooth device, turn off the screen saver, and then connect the device. To turn off the screen saver, press any button on the remote control (the Volume button, a number button, etc.)

### **Using the Bluetooth Power On**

When the home cinema is turned off, connecting your smart device to the product via a Bluetooth connection can turn the home cinema on.

- ✎ **Quick start** function is available when AC Power Cord is connected to AC Source.
- ✎ To use this function, set **Settings > System > Quick start** to **On**.
- ✎ To use this function, Bluetooth connection between the Home cinema and your smart device should have been established before. In other words, the Home cinema should be found from the list of known Bluetooth devices of your smart device.
- **1.** Connect your smart device to the product via Bluetooth. (For information on Bluetooth connections, refer to your smart device's manual.)
- **2.** Once connected, the home cinema will turn itself on automatically in BT mode.
	- **●** Select the desired music to play on your smart device.

## **Using NFC (Near Field Communication)**

Connect your NFC compatible device via Bluetooth to the Home Cinema using this simple set-up procedure. You can play music from the smart phone through the Home Cinema.

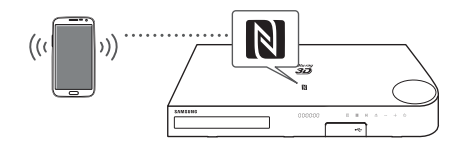

- **1.** Turn on the NFC function on the smart phone and make sure the screen lock function on the smart phone is off. The smart phone's NFC function will not work if screen lock is on.
- **2.** Gently touch the NFC logo **on** the top of the Home Cinema with the NFC supported device.
- **3.** A pop-up asking whether to proceed with the Bluetooth connection appears on the smart phone. Select 'Yes'.
	- **●** When the connection is complete, the 'connected' message appears.
- **4.** To disconnect the NFC device, touch the device to the Home Cinema's top panel again.
	- **●** To connect another NFC device while the first smart phone is still connected, touch that device to the Home Cinema's top panel. The Home Cinema will disconnect the first smart phone and connect to the second smart phone.
- ✎ The NFC function is built into Android devices running Android OS 4.1 Jellybean or later.
	- If your device is running an Android OS earlier than Android OS 4.1 Jellybean, you must download the 'Samsung NFC Connection' application from Android market to use the NFC function.
- ✎ The position of the NFC antenna differs on smart phones. Check where the NFC antenna is located before connecting. Refer to the user manual of your mobile phone to check the antenna's location before making the connection.
- ✎ If your smart phone is covered with a thick case, the connection may not succeed.
- ✎ NFC connection works even when the Home Cinema is turned off, if **Quick start** is set to **On**. However, NFC connection will work only after the Home Cinema is turned on if the power cord had been disconnected and reconnected.
- **S** The **N** is a trademark or registered trademark of NFC Forum, Inc. in the United States and in other countries.

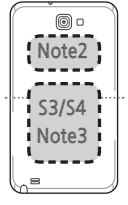

- ✎ NFC tagging for Bluetooth connection cannot be established while powering on and off.
- ✎ NFC tagging for Bluetooth connection will not work while the battery indicator is blinking.

### **Using the Special Effects Remote Control Buttons**

#### **TV SOUND**

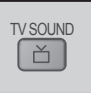

If you have a TV that supports Anynet+ (HDMI-CEC), the **TV SOUND** button lets you direct the TV's audio to the Home Cinema Speakers or the TV Speakers. To use, follow these steps:

- **1.** Connect an HDMI cable to the TV and home cinema. (See page 10)
- **2.** Set **Anynet+ (HDMI-CEC) On** in the home cinema and TV.
- **3.** Press the **TV SOUND** button on the remote control. **TV SOUND ON** flashes on the display on the front panel, and then changes to **D. IN**.
	- **●** When TV SOUND is on, TV audio outputs through the Home Cinema speakers.
- **4.** Press the **TV SOUND** button again to turn TV SOUND off.
	- **●** When TV SOUND is off, TV audio outputs through the speakers of the connected Anynet+ TV.
- Ğ **Use TV SOUND:**
	- 1) When you want to listen to the TV's audio through the home cinema speakers.
	- 2) When you want to listen to the audio from a USB device plugged into the TV through the home cinema speakers.

Ğ **TV SOUND ON/OFF support specifications:**

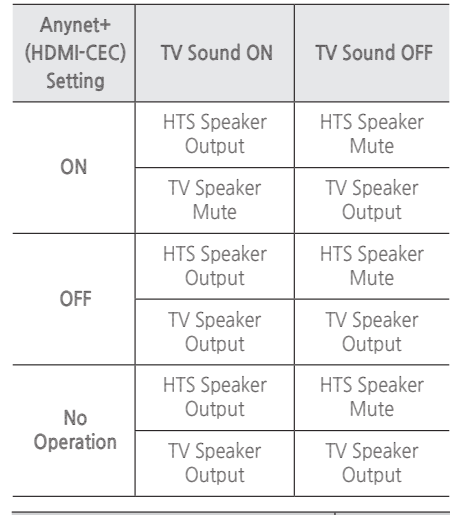

DSP/EQ

You can enjoy various sound mode.

**DSP/EQ**

- <sup>z</sup> **DSPOFF** : Select for normal listening.
- <sup>z</sup> **CINEMA** : Reproduces realistic and powerful sound for movie sources.
- **\* MUSIC : Suitable for whole music sources.**
- <sup>z</sup> **GAME** : Suited for playing video games and produces powerful sound.
- <sup>z</sup> **M-STEREO (Multi Stereo)** : Produces surround sound for 2 channel input sources.
- <sup>z</sup> **POWER BASS** : Reinforce bass sound effect.
- <sup>z</sup> **LOUD** : Improves bass sound characteristics according to output level.
- **\* NIGHT** : Optimizes to night by compress dynamic range (soft sound).

## Network Services

## **Using BD-LIVE™**

- **1.** Connect the product to the network. (See page 11)
- **2.** Configure the network settings. (See pages 17~19)

Once the product is connected to your network, you can enjoy various movie-related service contents available on BD-LIVE compliant discs.

- **1.** Attach a USB memory stick to the USB jack on the front of the product, and then use **BD Data Management** to check its remaining memory. The memory device must have at least 1GB of free space to accommodate the BD-LIVE services.
- **2.** Select **Settings** on the Home screen, and then press the  $\blacksquare$  button.
- **3.** Select **System**, and then press the **c** button.
- **4.** Select **BD Data Management**, and then press the  $\blacksquare$  button.
- **5.** Select **Change Device**, and then press the button.
- **6.** Select USB DISK, and then press the **P** button.
- **7.** Insert a Blu-ray Disc that supports BD-LIVE.
- **8.** Select an item from the list of BD-LIVE service contents provided by the disc manufacturer.
- ✎ The way you use BD-LIVE and the provided contents may differ, depending on the disc manufacturer.

## **Using DLNA**

DLNA lets you access and play files located on your PC through your home cinema.

Follow the directions in the DLNA user's guide to set up DLNA on your PC and to tag folders and files you want to share with the home cinema.

To access and play files located on your PC after you have setup DLNA, follow these steps:

- **1.** Turn on your PC, your TV, and the home cinema.
- **2.** Make sure the DLNA Shared server is running on your PC.
- **3.** On your home cinema, select **Change Device**.
- **4.** Use the ▲▼ button to select your PC in the Device List.
- **5.** Select the kind of file you want to view or play, **Photos**, **Videos**, or **Music** and then press  $\blacksquare$ .
- **6.** Use the ▲▼◀▶ button to select the folder with the kind of files you selected, and then press  $\Box$ . The File List is displayed.
- **7.** Select the file you want to view or play, and then press  $\blacksquare$
- ✎ You can create Playlists from files on your PC in the same way you create playlists from files on USB devices and discs.
- ✎ With a few exceptions, you can control the playback of files on your PC in the same fashion you control the playback of files on USB devices and discs.
- ✎ You can also access files on your PC by first selecting **Photos**, **Videos**, or **Music** on the Home screen, and then selecting your PC from the device list that appears.

#### **Apps**

Your home cinema offers an extensive collection of news, movies, weather, and other content you can download directly to and enjoy on your home cinema. First, check the network and make sure the home cinema is connected to the Internet. Your home cinema must be connected to the Internet to use the Apps feature.

The apps offered through the Apps feature work much like their on-line versions or, if different, are easy to use.

The apps require you to create accounts before you can use them. Although you can create an account at most of these sites through your home cinema, it is easier and quicker to create an account by visiting the sites on line using a PC, laptop, or tablet with Internet access. Note that in some cases, you will need to use the home cinema and a PC, laptop, or tablet to establish an account. The main difference between the regular on-line versions and the versions you can access through your home cinema is that with the home cinema versions, you use your remote to enter letters and numbers as opposed to a keyboard.

## **Using Apps**

The first time you access any one of the apps, the home cinema displays two agreements. You must accept both agreements to download and use any apps.

By default, the home cinema displays four popular apps on the Home screen. You can view more apps and change the apps the home cinema displays on the Home screen by selecting the **More** button.

To start an app, highlight the app, double click it, and then follow the directions displayed on the screen.

#### **Viewing Additional Apps**

- **1.** Select the **More** button on the Home screen, and then press the  $\blacksquare$  button. The More Apps screen appears displaying a bank of apps.
- **2.** To view additional apps, move the highlight to the right or left until another group of apps appears.
- **3.** To exit the More Apps screen, select **Close** or press the **RETURN** button or **EXIT** button on your remote.

#### **Changing the Apps Displayed on the Home**

#### **Screen**

- **1.** Select the **More** button, and then press the button.
- 2. **Select the Edit** button on the More Apps screen and then press the  $\blacksquare$  button.
- **3.** Apps that the home cinema displays on the Home page are marked with a check. Deselect apps you want to remove from the Home screen by highlighting each app, and then pressing the  $\blacksquare$  button.
- **4.** Select apps by highlighting each app, and then pressing the  $\blacksquare$  button. A check mark appears on each app you select. You can have up to four apps selected at a time.
- **5.** When done, select  $\mathsf{OK}$ , and then press the  $\blacksquare$ button. The Home screen re-appears.
- ✎ To exit an application, press the **EXIT** button on your remote.
- ✎ To delete the login information for all Apps, press the  $\blacksquare$  button for 5 seconds or more.

## **Using Opera TV Store**

At the **Opera TV Store**, you will find high-quality Internet video streaming, social network, and music streaming services.

## **Accessing Opera TV Store**

To access **Opera TV Store**, select the **Opera TV Store** button on the Home screen, and then press the button.

To exit the **Opera TV Store** screen, press the **EXIT** or **RETURN** button on your remote.

## **Navigating in Opera TV Store**

When the **Opera TV Store** screen appears, it displays a bank of assorted apps. Use the ▲▼◀▶ buttons on your remote to move the highlight from app to app.

### **Selecting an App**

Move the highlight to the app you want, and then press the  $\blacksquare$  button.

In the pop-up that appears, select **OPEN** to open the app immediately or **ADD TO MY APPS** to add the app to **My Apps**. Press the **RETURN** button on your remote to go back to the **Opera TV Store** screen.

## **Selecting Apps by Category**

To make searching for apps easier, you can view apps by categories such as **Popular**, **Watch**, **Listen**, **Play**, etc.

To select a category, use the ▲ button on your remote to move the highlight to the top of the screen.

Then, use the buttons to select a category.

### **Using the My Apps Screen**

To access the **My Apps** screen, highlight **MY APPS**, and then press the **v** button. The My Apps screen appears displaying all the apps you have saved with the **My Apps** designation.

## **Deleting Apps from My Apps**

- **1.** Highlight the **MENU** button on the top of the **My Apps** screen, and then press the **c** button on your remote.
- **2.** Select **REMOVE APPS** in the menu, and then press the  $\blacksquare$  button. A red rectangle appears around one of the apps.
- **3.** Move the rectangle to the app you want to delete, and then press the  $\blacksquare$  button.

## Network Services

- **4.** Repeat this process to delete additional apps.
- **5.** When finished, select **DONE**, and then press the  $\blacksquare$  button.
- **6.** Press the **RETURN** button to go back to the Main screen.

### **Searching for Apps**

- **1.** Select **SEARCH** at the top of the screen, and then press the  $\blacksquare$  button.
- **2.** To search quickly for popular items, click one of the popular search tabs at the top of the screen.
- **3.** To search for an app by name, enter the app name using the onscreen keyboard. **Opera TV Store** will search as you type and display apps with names that match the letters you enter.
	- **●** To cancel a current search, press the **RETURN** button on your remote or select **BACK** on the screen, and then press  $\blacksquare$ .

### **Screen Mirroring**

**Screen Mirroring** lets you display the screen of a smart phone or other compatible device on the TV screen using Miracast™ technology. Manual Screen Mirroring does not require a cable or a wireless router.

- **1.** From the Home screen, use the ◀▶ buttons to select Screen Mirroring, and then press **c**.
- **2.** Launch AllShare Cast on your smart phone or device.
- **3.** On your device, find the name of the home cinema system in the list of available devices, and then select it.
- **4.** The TV displays a connecting message (for example, Connecting to Android\_92gb...) and then displays the connected message.
- **5.** In a few moments, the screen of your device appears on the TV screen.
	- **●** When you are using the **Screen Mirroring** function, video stuttering or audio dropouts may occur, depending on your environment.
	- **●** The Home Cinema can connect to devices that support AllShare Cast. Note that all devices that have AllShare Cast may not be fully supported, depending on the manufacturer. For further information on mobile connection support, refer to the manufacturer's web site.

**●** Bluetooth transmissions can interfere with the **Screen Mirroring** signal. Before using the **Screen Mirroring** function, we strongly recommend that you turn off the Bluetooth function on your smart phone or smart device.

## Appendix

## **Additional Information**

#### **Notes**

#### **Connections**

#### **HDMI OUT**

- **●** Certain HDMI output resolutions may not work, depending on your TV.
- **●** You must have an HDMI connection to enjoy videos with 3D technology.
- **●** A long HDMI cable may cause screen noise. If this occurs, set **HDMI Deep Colour** to **Off** in the menu.

#### **Settings**

#### **3D Settings**

- **●** For some 3D discs, to stop a movie during 3D playback, press the  $\Box$  button once. The movie stops and the 3D mode option is de-activated. To change a 3D option selection when you are playing a 3D movie, press the  $\Box$  button once. The Blu-ray menu appears. Press the  $\Box$  button again, then select **3D Settings** in the Blu-ray menu.
- **●** Depending on the content and the position of the picture on your TV screen, you may see vertical black bars on the left side, right side, or both sides.

#### **TV Aspect Ratio**

- **●** Depending on the disc type, some aspect ratios may not be available.
- **●** If you select an aspect ratio and option which is different than the aspect ratio of your TV screen, the picture might appear to be distorted.
- **●** If you select **16:9 Original**, your TV may display **4:3 Pillarbox** (black bars on the sides of the picture).

#### **BD Wise (Samsung Products only)**

- **●** When **BD Wise** is on, the **Resolution** setting automatically defaults to BD Wise and BD Wise appears in the **Resolution** menu.
- **●** If the product is connected to a device that does not support **BD Wise**, you cannot use the **BD Wise** function.
- **●** For proper operation of **BD Wise**, set the **BD Wise** option in both the product and the TV to **On**.

#### **Digital Output**

- **●** Be sure to select the correct **Digital Output** or you will hear no sound or just loud noise.
- **●** If the HDMI device (AV receiver, TV) is not compatible with compressed formats (Dolby Digital, DTS), the audio signal outputs as PCM.
- **●** Regular DVDs do not have BONUSVIEW audio and Navigation Sound Effects.
- **●** Some Blu-ray Discs do not have BONUSVIEW audio and Navigation Sound Effects.
- **●** This **Digital Output** setup does not affect the analogue (L/R) audio or HDMI audio output to your TV.

It affects the optical and HDMI audio output when your product is connected to an AV receiver.

- **●** If you play MPEG audio soundtracks, the audio signal outputs as PCM regardless of your **Digital Output** selections (PCM or Bitstream).
- **● Digital Output** can be activated when **Speaker Selection** is set to **TV Speaker**.

#### **BD-Live Internet Connection**

**●** The Internet connection may be restricted while you are using BD-LIVE contents.

#### **Anynet+ (HDMI-CEC)**

- **●** Depending on your TV, certain HDMI output resolutions may not work. Please refer to the user manual of your TV.
- **●** This function is not available if the HDMI cable does not support CEC.
- **●** If your Samsung TV has an Anynet+ logo, then it supports the Anynet+ function.

#### **BD Data Management**

- **●** In the external memory mode, disc playback may be stopped if you disconnect the USB device in the middle of playback.
- **●** Only those USB devices formatted in the FAT file system (DOS 8.3 volume label) are supported. We recommend you use USB devices that support the USB 2.0 protocol with 4 MB/sec or faster read/write speeds.
- **●** The **Resume** Play function may not work after you format the storage device.
- **●** The total memory available to **BD Data Management** may differ, depending on conditions.

#### **DivX® Video On Demand**

**●** For more information about DivX(R) VOD, visit "http://vod.divx.com".

## Appendix

#### **Speaker Settings**

**●** When **Speaker Selection** is set to **TV Speaker**, audio is produced by the TV speakers.

#### **HDMI audio**

**●** When HDMI audio is output to the TV speakers, it is automatically down-mixed to 2 channels.

#### **Audio Return Channel**

- **●** When **Anynet+ (HDMI-CEC)** is **Off**, the **Audio Return Channel** function is not available.
- **●** Using an HDMI cable not certified for ARC (Audio Return Channel) may cause a compatibility problem.
- **●** The ARC function is only available if an ARCcompliant TV is connected.

#### **Playback**

#### **Playing Video files**

**●** Video files with high bit rates of 20Mbps or more strain the product's capabilities and may stop playing during playback.

#### **Selecting the Audio Language**

- **●** The ◀▶ indicator will not appear on the screen if the BONUSVIEW section does not contain any BONUSVIEW audio settings.
- **●** The languages available through the Audio Language function depend on the languages that are encoded on the disc. This function or certain languages may not be available.
- **●** Some Blu-ray Discs may allow you to select either the PCM or Dolby Digital audio English soundtrack.

#### **Selecting the Subtitle Language**

- **●** Depending on the Blu-ray Disc / DVD, you may be able to change the subtitle language in the Disc Menu. Press the **DISC MENU** button.
- **●** This function depends on the selection of subtitles that are encoded on the disc and may not be available on all Blu-ray Discs/DVDs.
- **●** Information about the main feature BONUSVIEW mode will also appear if the Blu-ray Disc has a BONUSVIEW section.
- **●** This function changes both the primary and secondary subtitles at the same time.
- **●** The total number of primary and secondary subtitles, respectively, is displayed.

#### **Playing JPEG files**

**●** You can't enlarge the subtitle and PG graphics in the full screen mode.

#### **Playing Content**

#### **Using the TOOLS button while playing pictures**

- **●** If the home cinema is connected to a BD Wise compliant TV that has **BD Wise On**, the **Picture Settings** menu will not appear.
- **●** The **Background Music** function will not work unless the music file and the photo file are located on the same storage media. Also, sound quality can be impacted by the bit rate of the MP3 music file, the size of the photos, and the encoding method.

### **Disk and Format Compatibility**

#### **Disc types and content your Product can Play**

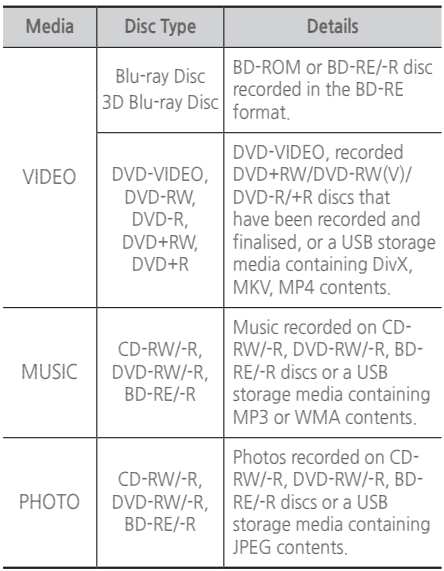

✎ The product may not play certain CD-RW/-R and DVD-R because of the disc type or recording conditions.

- ✎ If a DVD-RW/-R disc has not been recorded properly in DVD video format, it will not be playable.
- ✎ Your product will not play content that has been recorded on a DVD-R at a bit rate that exceeds 10 **Mbps**
- ✎ Your product will not play content that has been recorded on a BD-R or USB device at a bit rate that exceeds 30 Mbps.
- ✎ Playback may not work for some types of discs, or when you use specific operations, such as angle change and aspect ratio adjustment. Information about the discs is written in detail on the disc box. Please refer to this if necessary.
- ✎ When you play a BD-J title, loading may take longer than a normal title or some functions may perform slowly.

## **Disc Types your Product cannot Play**

- **●** HD DVD
- **●** DVD-RAM
- **●** DVD-ROM/PD/MV-Disc, etc
- **●** Super Audio CD (except CD layer)
- **●** DVD-RW(VR mode)
- **●** CVD/CD-ROM/CDV/CD-G/CD-I/LD (CD-Gs play audio only, not graphics.)
- **●** 3.9 GB DVD-R Disc for Authoring.
- ✎ This product may not respond to all operating commands because some Blu-ray Disc, DVD, and CD discs allow specific or limited operation and provide only certain features during playback. Please note that this is not a defect in the product.
- ✎ Samsung cannot guarantee that this product will play every disc bearing the Blu-ray Disc, DVD, or CD logo because disc formats evolve, and problems and errors may occur during the creation of Blu-ray Disc, DVD, and CD software and/or the manufacture of discs.
- ✎ Please contact the SAMSUNG Customer Care Centre at, if you have questions or encounter difficulty when playing Blu-ray Disc, DVD, or CD discs in this product. Also, refer to rest of this user manual for additional information on playback restrictions.
- ✎ Some commercial discs and DVD discs purchased outside your region may not play on this product.

## **Logos of Discs the Product can Play**

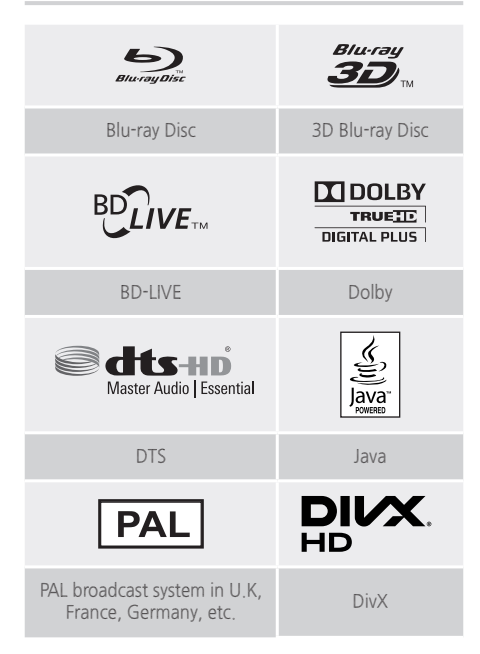

## **Region Code**

Both products and discs are coded by region. These regional codes must match for a disc to play. If the codes do not match, the disc will not play.

The Region Number for this product is displayed on the rear panel of the product.

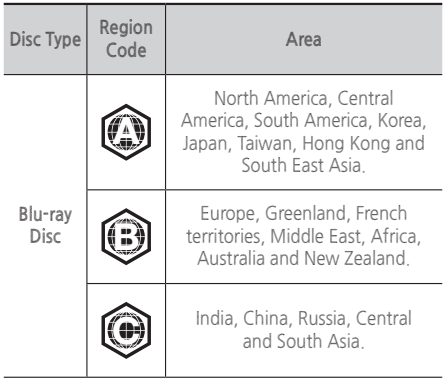

## Appendix

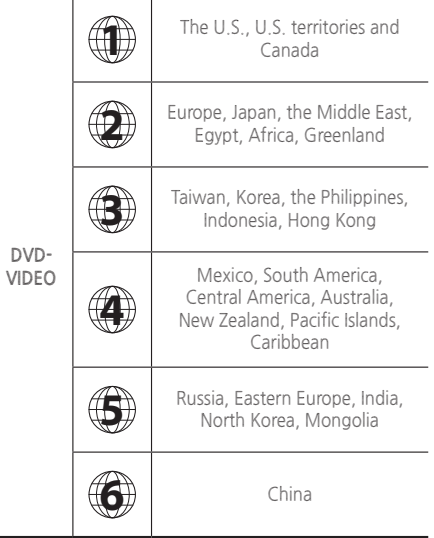

✎ If the Region number of a Blu-ray Disc/DVD does not correspond to the Region number of this product, the product cannot play the disc.

### **AVCHD (Advanced Video Codec High Definition)**

- **●** This product can play back AVCHD format discs. These discs are normally recorded and used in camcorders.
- **●** The AVCHD format is a high definition digital video camera format.
- **●** The MPEG-4 AVC/H.264 format compresses images with greater efficiency than the conventional image compressing format.
- **●** Some AVCHD discs use the "x.v.Colour" format. This product can play back AVCHD discs that use the "x.v.Colour" format.
- **●** "x.v.Colour" is a trademark of Sony Corporation.
- **●** "AVCHD" and the AVCHD logo are trademarks of Matsushita Electronic Industrial Co., Ltd. and Sony Corporation.
- Some AVCHD format discs may not play, depending on the recording conditions.
- ✎ AVCHD format discs need to be finalised.
- ✎ "x.v.Colour" offers a wider colour range than normal DVD camcorder discs.

✎ Some DivX, MKV and MP4 format discs may not play, depending on their video resolution and frame rate.

### **Supported Formats**

#### **Notes on the USB connection**

- **●** Your product supports USB storage media, MP3 players, digital cameras, and USB card readers.
- **●** The product does not support folder or file names longer than 128 characters.
- **●** Some USB/digital camera devices may not be compatible with the product.
- **●** Your product supports the FAT 16, FAT 32, and NTFS file systems.
- **●** Connect USB devices directly to the product's USB port. Connecting through a USB cable may cause compatibility problems.
- **●** Inserting more than one memory device into a multi-card reader may cause the reader to operate improperly.
- **●** The product does not support the PTP (Peer to Peer) protocol.
- **●** Do not disconnect a USB device while it is transferring or recording data.
- **●** The bigger the image resolution, the longer the image takes to display.
- **●** This product cannot play MP3 files with DRM (Digital Rights Management) downloaded from commercial sites.
- **●** Your product only supports video that is under 30fps (frames per second).
- **●** Your product only supports USB Mass Storage Class (MSC) devices such as thumb drives and USB HDD. (HUB is not supported.)
- **●** Certain USB HDD Devices, multi-card readers and thumb drives may not be compatible with this product.
- **●** If some USB devices require excessive power, they may be limited by the circuit safety device.
- **●** If playback from a USB HDD is unstable, provide additional power by plugging the HDD into a wall socket. If the problem continues, contact the USB HDD manufacturer.
- **●** SAMSUNG is not responsible for any data file damage or data loss.

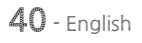

#### **Video File Support**

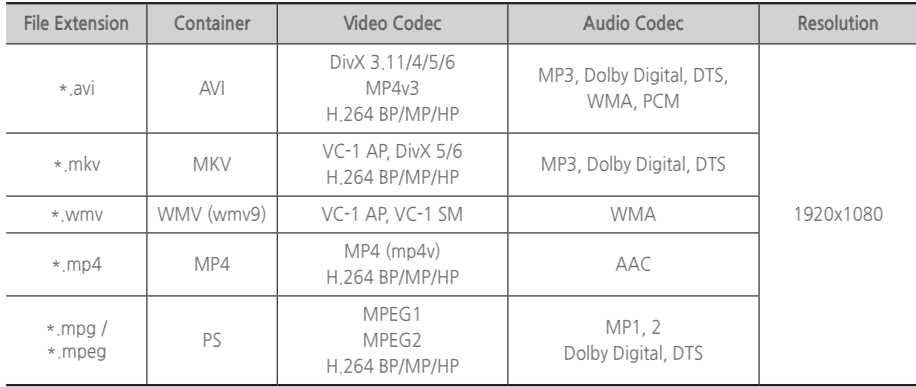

#### ` **Limitations**

- Even when a file is encoded by a supported codec listed above, the file might not play if its content has a problem.
- Normal playback is not guaranteed if the file's container information is wrong or the file itself is corrupted.
- Files having a higher bit rate/frame rate than standard may stutter during sound/video playback.
- The Seek (skip) function is not available if the file's index table is damaged.

#### $\blacksquare$  Video decoder

- Supports up to H.264 Level 4.1 and AVCHD
- Does not support H.264 FMO/ASO/RS and VC1 SP/MP/AP L4
- MPEG4 SP, ASP : Below 1280 x 720 : 60 frames max

Above 1280 x 720 : 30 frames max

- Does not support GMC 2 or higher

#### $\blacksquare$  Audio decoder

- Supports WMA 7, 8, 9 and STD
- Does not support WMA sampling rate of 22050Hz mono.
- AAC: Max sampling rate: 96Khz (8, 11, 12, 16, 22,24, 32,44.1, 48, 64, 88.2, 96) Max bit rate: 320kbps

#### **Exponded DivX subtitle file formats**

- \*.ttxt, \*.smi, \*.srt, \*.sub, \*.txt

#### **Music File Support**

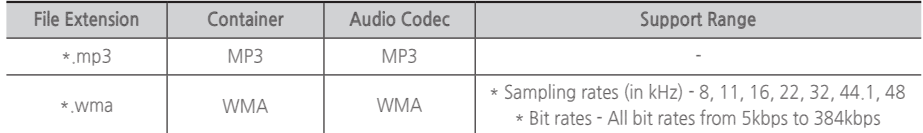

#### **Picture File Support**

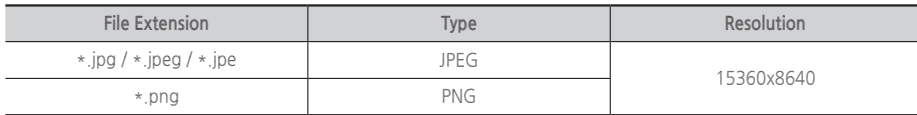

## Appendix

## **Digital Output Selections**

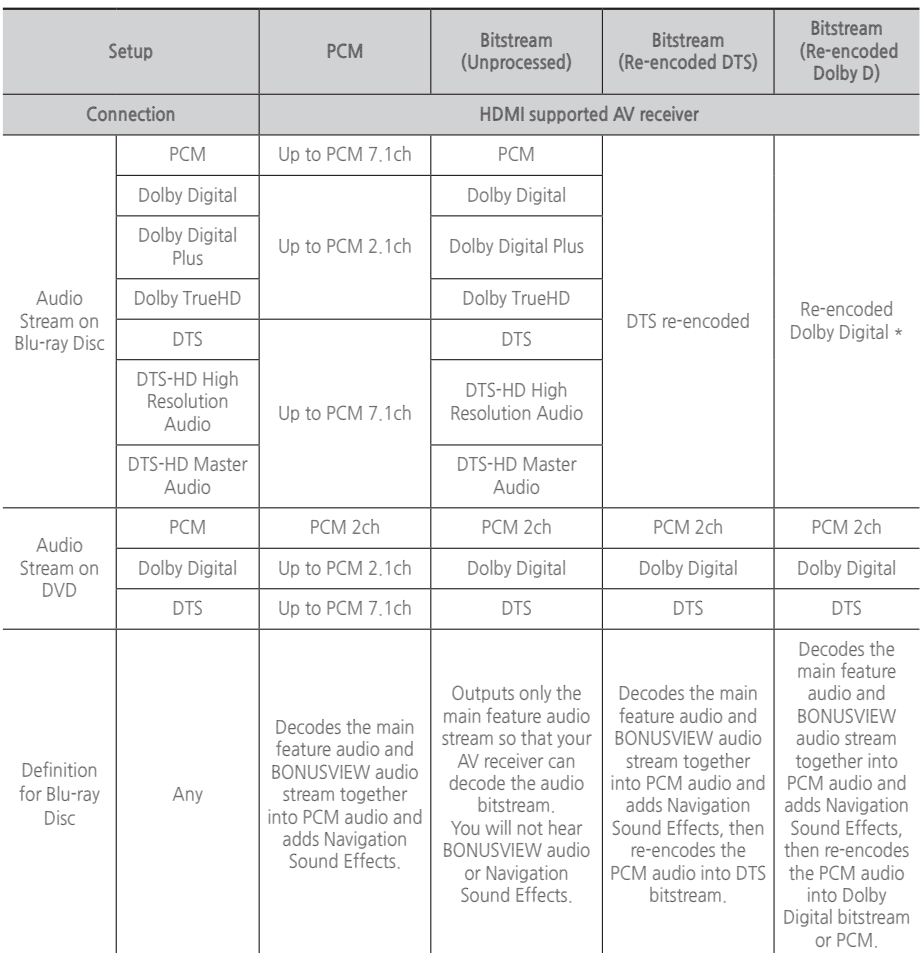

■ If the Source Stream is 2ch or mono, "Re-encoded Dolby D" Setting are not applied. Output will be PCM 2ch.

Blu-ray Discs may include three audio streams :

- Main Feature Audio : The audio soundtrack of the main feature.
- BONUSVIEW audio : An additional soundtrack such as the director or actor's commentary.
- Navigation Sound Effects : When you choose some menu navigation options, Navigation Sound Effects may sound. Navigation Sound Effects are different on each Blu-ray Disc.

**Resolution according to the output mode**

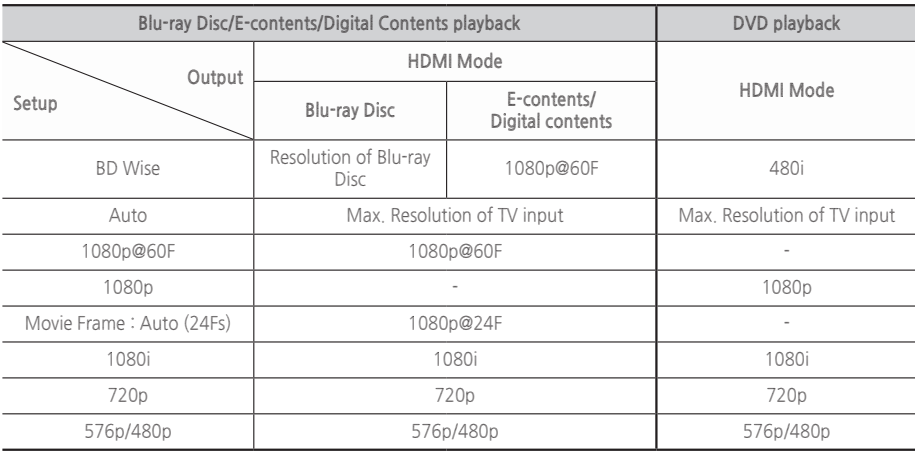

## **Troubleshooting**

Refer to the table below when this product does not function properly. If the problem you are experiencing is not listed below or if the instructions below do not help, turn off the product, disconnect the power cord and contact the nearest authorized dealer or Samsung Electronics Service Centre.

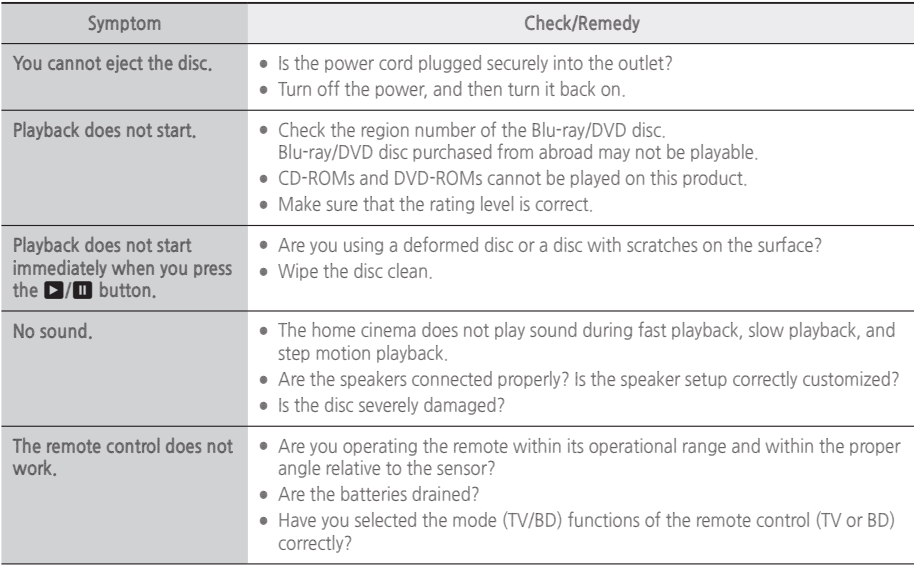

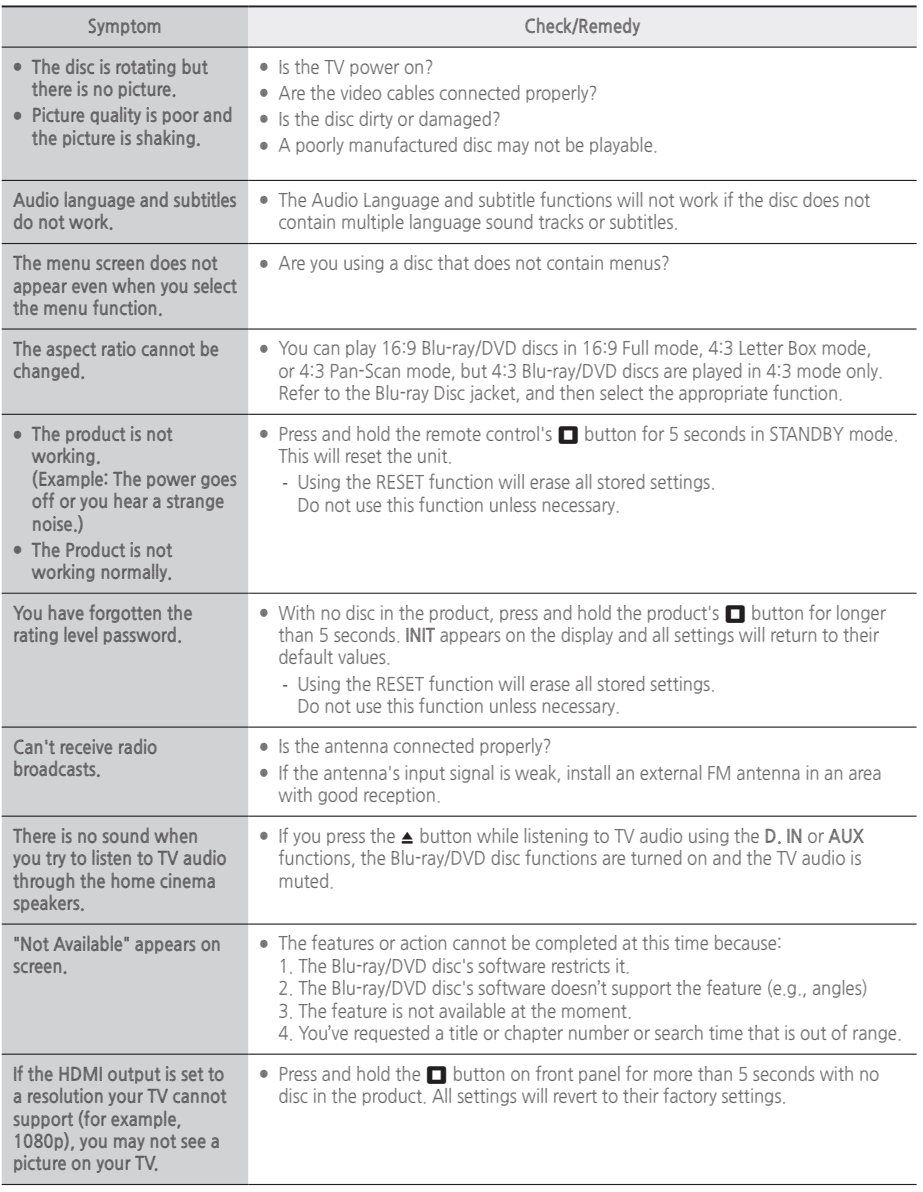

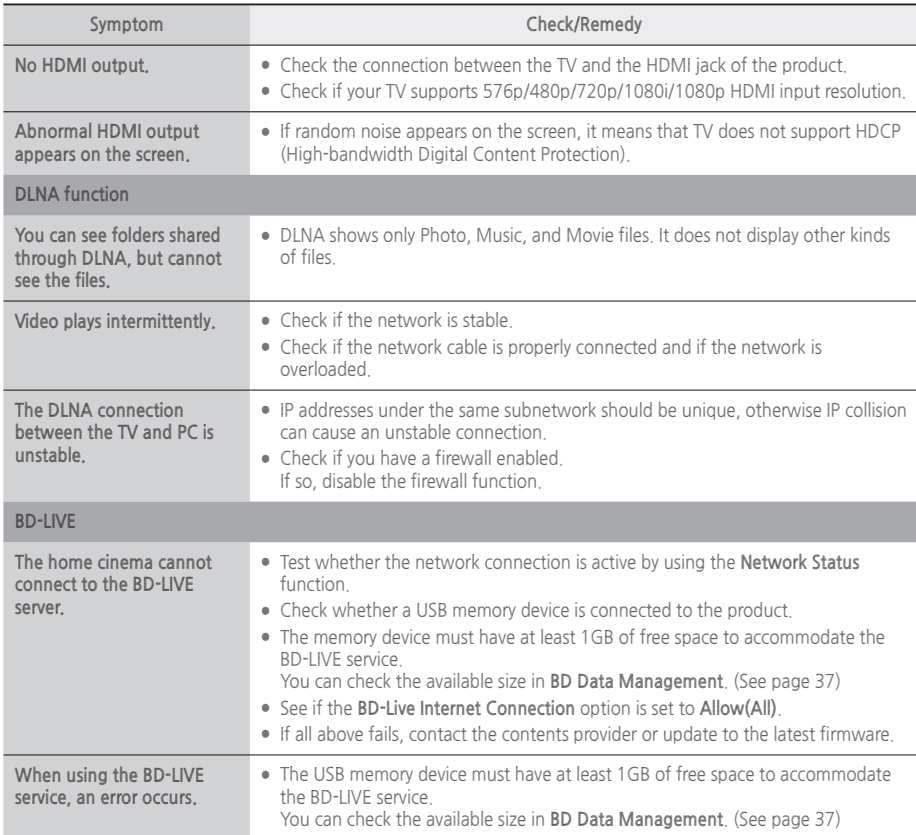

✎ When the factory default settings are restored, all stored user BD data is deleted.

## $C \in$

**Hereby, Samsung Electronics, declares that this Home Cinema System is in compliance with the essential requirements and other relevant provisions of Directive 1999/5/EC.** 

**The official Declaration of Conformity may be found at http://www.samsung.com, go to Support > Search Product Support and enter the model name.**

**This equipment may be operated in all EU countries.**

## Appendix

## **Specifications**

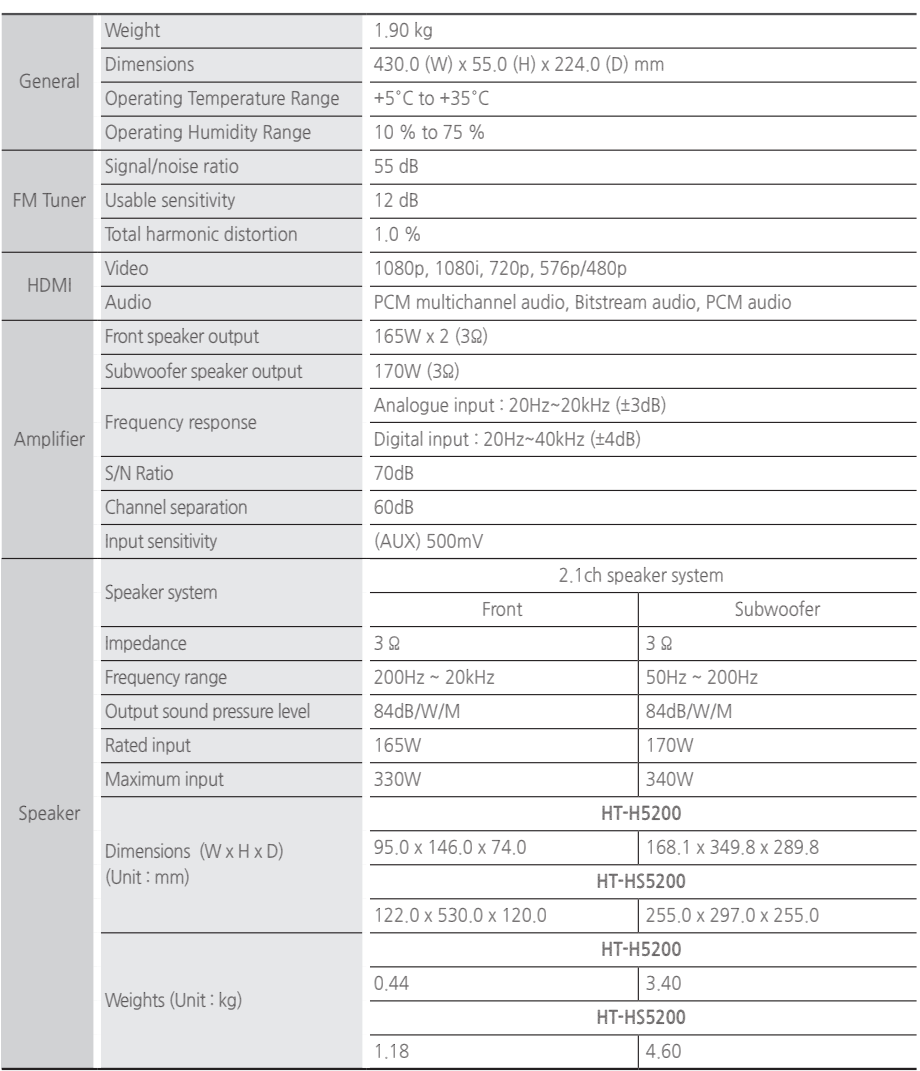

✎ Network speeds equal to or below 10Mbps are not supported.

Samsung Electronics Co., Ltd reserves the right to change the specifications without notice.

✎ Weight and dimensions are approximate.

Subsign and specifications are subject to change without prior notice.

✎ For the power supply and Power Consumption, refer to the label attached to the product.

**Licences**

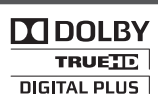

Manufactured under license from Dolby Laboratories. Dolby and the double-D symbol are trademarks of Dolby Laboratories.

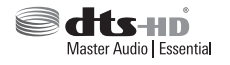

For DTS patents, see http://patents.dts.com. Manufactured under license from DTS Licensing Limited. DTS, DTSHD, the Symbol, & DTS and the Symbol together are registered trademarks, and DTS-HD Master Audio | Essential is a trademark of DTS, Inc. © DTS, Inc. All Rights Reserved.

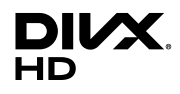

ABOUT DIVX VIDEO: DivX® is a digital video format created by DivX, LLC, a subsidiary of Rovi Corporation. This is an official DivX Certified® device that has passed rigorous testing to verify that it plays DivX video. Visit divx.com for more information and software tools to convert your files into DivX videos.

ABOUT DIVX VIDEO-ON-DEMAND: This DivX Certified® device must be registered in order to play purchased DivX Video-on-Demand (VOD) movies. To obtain your registration code, locate the DivX VOD section in your device setup menu. Go to vod.divx.com for more information on how to complete your registration. DivX Certified® to play DivX® video up to HD 1080p, including premium content.

DivX®, DivX Certified® and associated logos are trademarks of Rovi Corporation or its subsidiaries and are used under licence.

Covered by one or more of the following U.S. patents : 7,295,673; 7,460,668; 7,515,710; 7,519,274

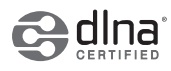

DLNA®, the DLNA Logo and DLNA CERTIFIED® are trademarks, service marks, or certification marks of the Digital Living Network Alliance.

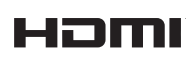

The terms HDMI and HDMI High-Definition Multimedia Interface, and the HDMI Logo are trademarks or registered trademarks of HDMI Licensing LLC in the United States and other countries.

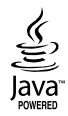

Oracle and Java are registered trademarks of Oracle and/or its affiliates. Other names may be trademarks of their respective owners.

This item incorporates copy protection technology that is protected by U.S. patents and other intellectual property rights of Rovi Corporation. Reverse engineering and disassembly are prohibited.

Blu-ray Disc™, Blu-ray™, and the logos are trademarks of Blu-ray Disc Association.

This product uses Cinavia technology to limit the use of unauthorized copies of some commercially-produced film and videos and their soundtracks. When a prohibited use of an unauthorized copy is detected, a message will be displayed and playback or copying will be interrupted.

More information about Cinavia technology is provided at the Cinavia Online Consumer Information Centre at http://www.cinavia.com. To request additional information about Cinavia by mail, send a postcard with your mailing address to: Cinavia Consumer Information Centre, P.O. Box 86851, San Diego, CA, 92138, USA."

This product incorporates proprietary technology under licence from Verance Corporation and is protected by U.S. Patent 7,369,677 and other U.S. and worldwide patents issued and pending as well as copyright and trade secret protection for certain aspects of such technology. Cinavia is a trademark of Verance Corporation. Copyright 2004- 2010 Verance Corporation. All rights reserved by Verance. Reverse engineering or disassembly is prohibited.

In the case of using open source software, Open Source Licences are available on the product menu.

<sup>-</sup> Open Source Licence Notice

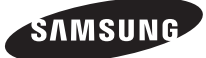

#### **Contact SAMSUNG WORLD WIDE**

If you have any questions or comments relating to Samsung products, please contact the SAMSUNG customer care centre.

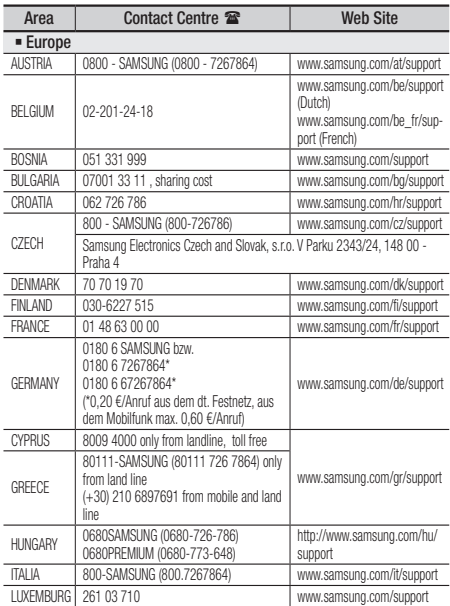

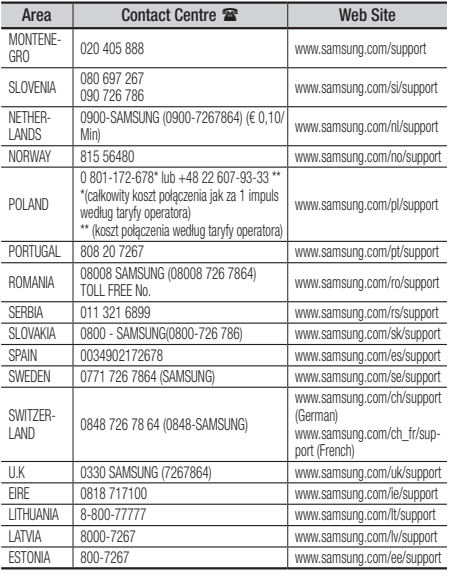

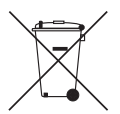

## **Correct disposal of batteries in this product**

(Applicable in countries with separate collection systems)

This marking on the battery, manual or packaging indicates that the batteries in this product should not be disposed of with other household waste at the end of their working life. Where marked, the chemical symbols Hg, Cd or Pb indicate that the battery contains mercury, cadmium or lead above the reference levels in EC Directive 2006/66. If batteries are not properly disposed of, these substances can cause harm to human health or the environment.

To protect natural resources and to promote material reuse, please separate batteries from other types of waste and recycle them through your local, free battery return system.

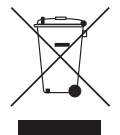

## **Correct Disposal of This Product (Waste Electrical & Electronic Equipment)**

(Applicable in countries with separate collection systems)

This marking on the product, accessories or literature indicates that the product and its electronic accessories (e.g. charger, headset, USB cable) should not be disposed of with other household waste at the end of their working life. To prevent possible harm to the environment or human health from uncontrolled waste disposal, please separate these items from other types of waste and recycle them responsibly to promote the sustainable reuse of material resources.

Household users should contact either the retailer where they purchased this product, or their local government office, for details of where and how they can take these items for environmentally safe recycling.

Business users should contact their supplier and check the terms and conditions of the purchase contract. This product and its electronic accessories should not be mixed with other commercial wastes for disposal.

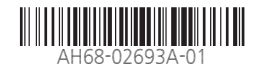